# Käyttöopas

© Copyright 2016 HP Development Company, L.P.

Bluetooth on omistajansa tavaramerkki, jota HP Inc. käyttää lisenssillä. Intel, Celeron ja Pentium ovat Intel Corporationin tavaramerkkejä Yhdysvalloissa ja muissa maissa. Windows on Microsoft Corporationin rekisteröity tavaramerkki tai tavaramerkki Yhdysvalloissa ja/tai muissa maissa.

Lue DTS-patenteista osoitteessa <http://patents.dts.com>. Valmistettu DTS Licensing Limited -lisenssin alaisena. DTS, symboli sekä DTS ja symboli yhdessä ovat rekisteröityjä tavaramerkkejä ja DTS Studio Sound -tavaramerkin omistaja on DTS, Inc. © DTS, Inc. Kaikki oikeudet pidätetään.

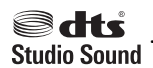

Tässä olevat tiedot voivat muuttua ilman ennakkoilmoitusta. Ainoat HP:n tuotteita ja palveluja koskevat takuut mainitaan erikseen kyseisten tuotteiden ja palveluiden mukana toimitettavissa takuuehdoissa. Tässä aineistossa olevat tiedot eivät oikeuta lisätakuisiin. HP ei vastaa tässä esiintyvistä mahdollisista teknisistä tai toimituksellisista virheistä tai puutteista.

Ensimmäinen painos: elokuu 2016

Asiakirjan osanumero: 903184-351

#### **Tuotetta koskeva ilmoitus**

Tässä oppaassa on tietoja ominaisuuksista, jotka ovat yhteisiä useimmille tuotteille. Omassa tietokoneessasi ei välttämättä ole kaikkia näitä ominaisuuksia.

Kaikki ominaisuudet eivät ole käytettävissä kaikissa Windows-versioissa. Järjestelmät voivat tarvita päivitettyjä ja/tai erikseen hankittavia laitteita, ohjaimia, ohjelmistoja tai BIOS-päivityksiä, jotta ne voivat hyödyntää Windowsin kaikkia toimintoja. Windows 10 päivitetään automaattisesti, ja automaattinen päivitys on aina käytössä. Internetpalveluntarjoajamaksuja saatetaan soveltaa päivityksiin kuluvalta ajalta. Katso lisätietoja osoitteesta<http://www.microsoft.com>.

Löydät uusimmat käyttöoppaat tuotteellesi siirtymällä osoitteeseen [http://www.hp.com/](http://www.hp.com/support) [support](http://www.hp.com/support) ja valitsemalla maasi. Valitse **Etsi tuotteesi** ja toimi näyttöön tulevien ohjeiden mukaan.

#### **Ohjelmiston käyttöehdot**

Asentamalla, kopioimalla, lataamalla tai muuten käyttämällä mitä tahansa tähän tietokoneeseen esiasennettua ohjelmistoa sitoudut noudattamaan HP:n käyttöoikeussopimuksen (EULA) ehtoja. Jos et hyväksy näitä käyttöoikeusehtoja, ainoa vaihtoehtosi on palauttaa käyttämätön tuote kokonaisuudessaan (sekä laitteisto että ohjelmisto) 14 päivän kuluessa, jolloin saat täyden hyvityksen myyjän hyvityskäytännön mukaan.

Jos tarvitset lisätietoja tai haluat pyytää täydellisen hyvityksen tietokoneen hinnasta, ota yhteyttä myyjään.

### **Turvallisuusohjeet**

**VAROITUS!** Älä pidä tietokonetta suoraan sylissä tai tuki tietokoneen jäähdytysaukkoja. Näin voit vähentää lämmön aiheuttamien vammojen sekä tietokoneen ylikuumenemisen riskiä. Käytä tietokonetta vain kovalla ja tasaisella alustalla. Älä peitä tietokoneen ilmanvaihtoa asettamalla tietokoneen viereen (valinnaista) tulostinta tai muuta vastaavaa kovaa esinettä tai tyynyä, mattoa, vaatetta tai muuta vastaavaa pehmeää esinettä. Älä päästä verkkovirtalaitetta kosketukseen ihon tai tyynyn, maton, vaatteen tai muun vastaavan pehmeän pinnan kanssa käytön aikana. Tämä tietokone ja verkkovirtalaite täyttävät kansainvälisessä informaatioteknologian laitteiden turvallisuutta koskevassa IEC 60950-1 -standardissa määritetyt käyttäjälle soveltuvien pintalämpötilarajojen määräykset.

### **Suorittimen kokoonpanoasetus (vain tietyissä tuotteissa)**

**TÄRKEÄÄ:** Tiettyjen tuotteiden kokoonpanoon on määritetty sarjan Intel® Pentium® N35xx/N37xx tai sarjan Celeron® N28xx/N29xx/N30xx/N31xx suoritin ja Windows®-käyttöjärjestelmä. **Jos tietokoneesi**  kokoonpano on edellä kuvatun mukainen, älä vaihda msconfig.exe-tiedostossa suorittimen **kokoonpanoasetukseksi neljän tai kahden suorittimen sijaan yhtä suoritinta.** Muutoin tietokoneesi ei käynnisty uudelleen. Tällöin sinun on suoritettava tehdasasetusten palauttaminen, jotta voit palauttaa alkuperäiset asetukset.

# Sisällysluettelo

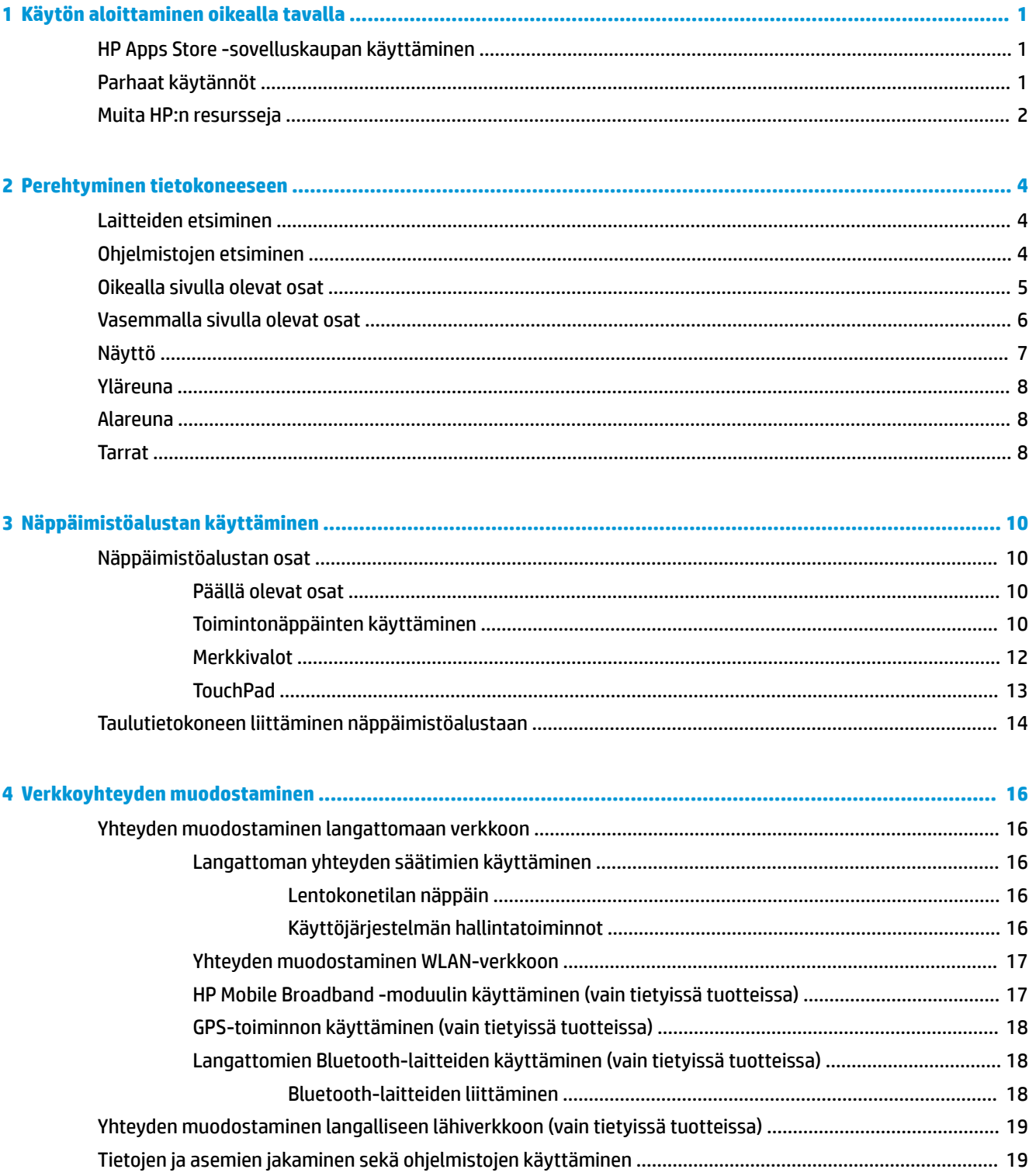

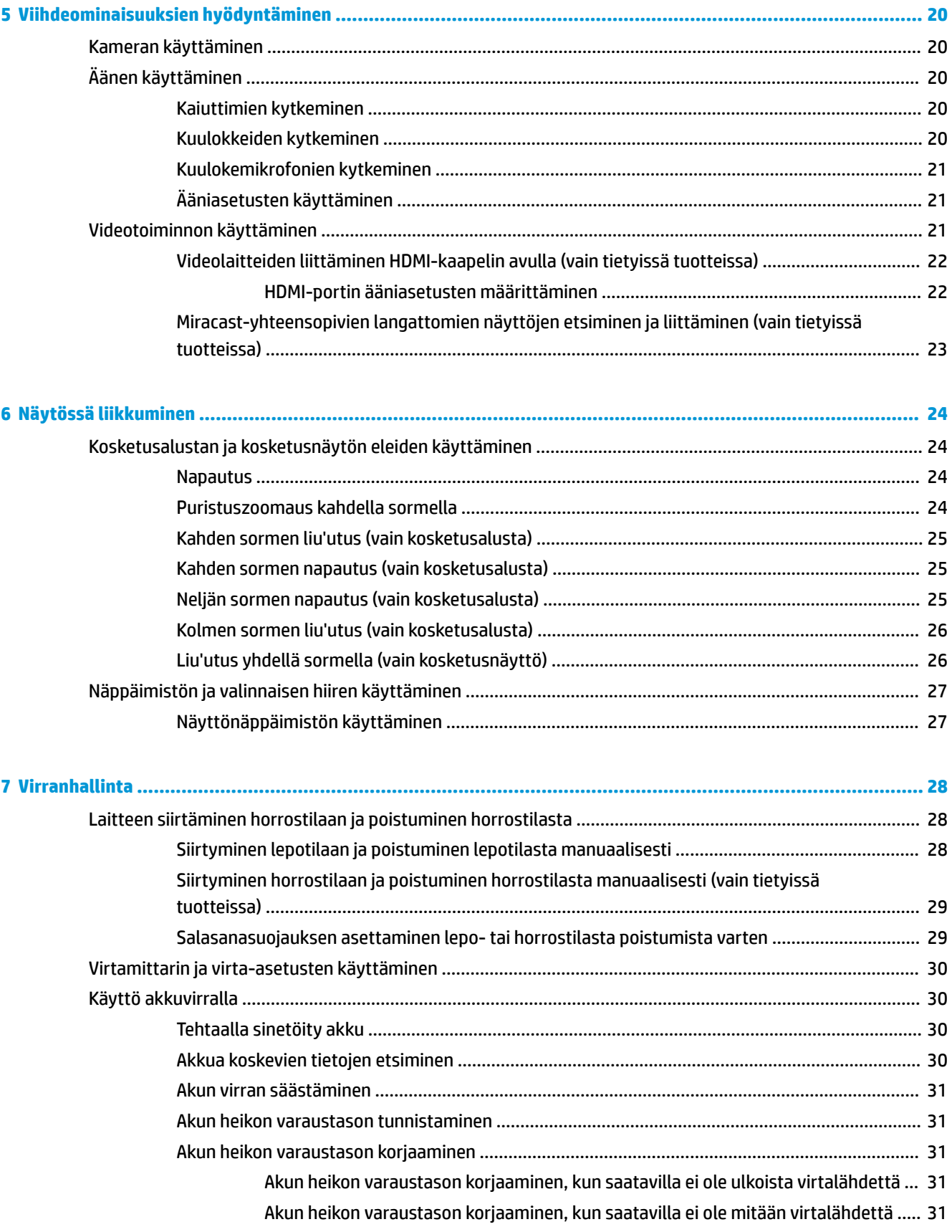

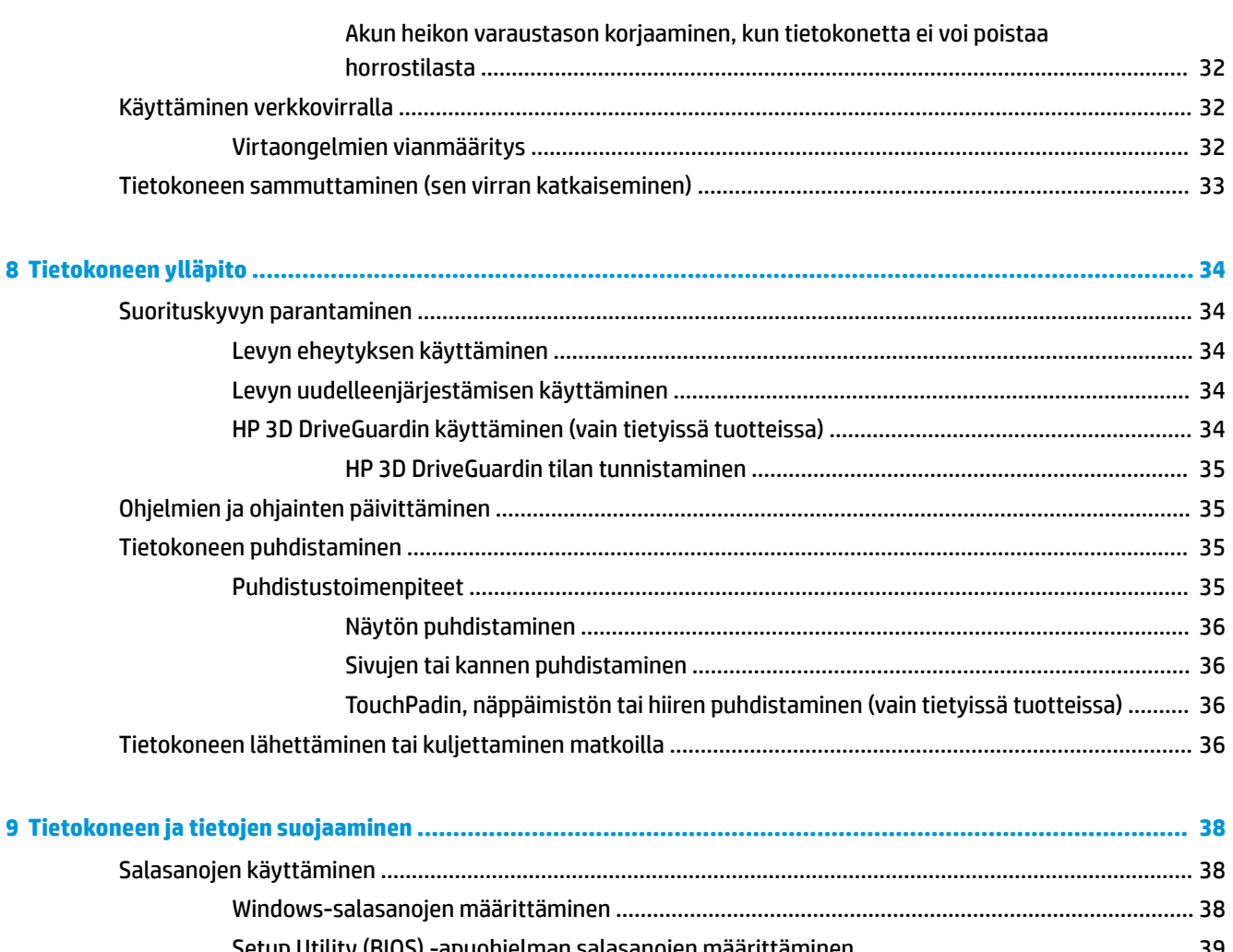

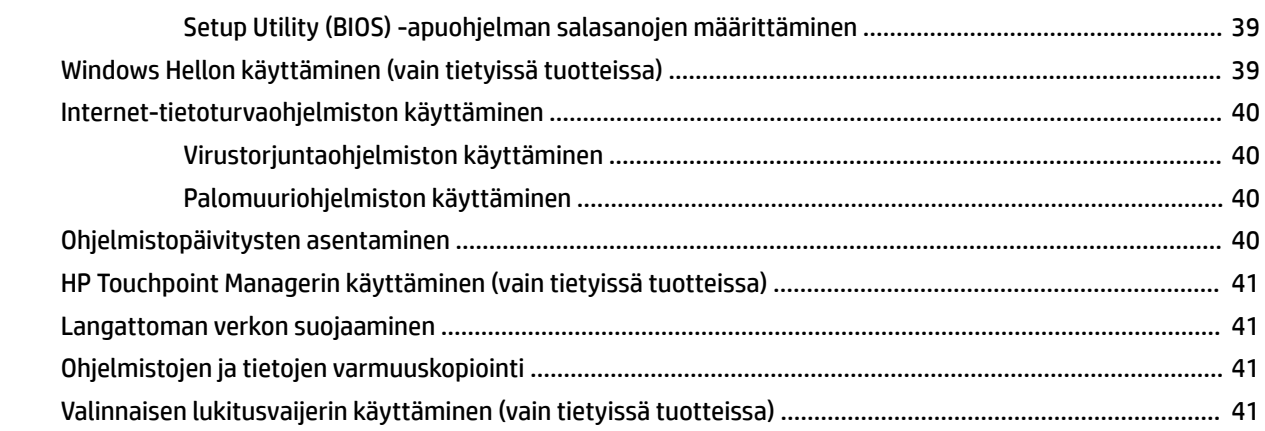

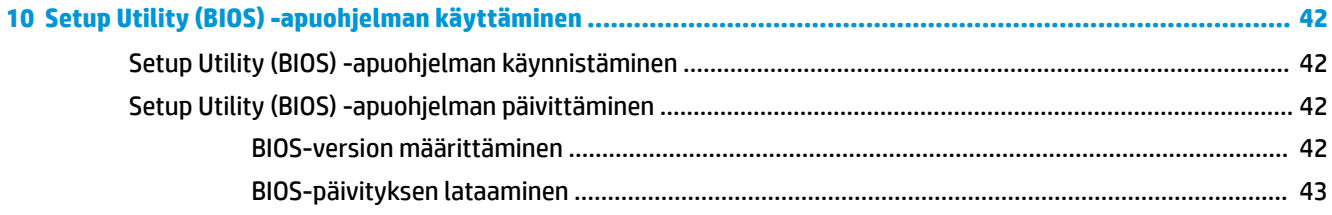

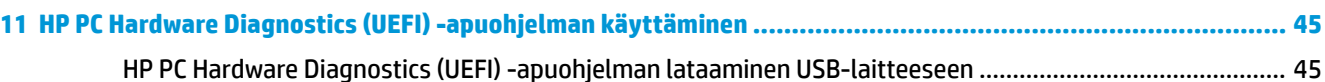

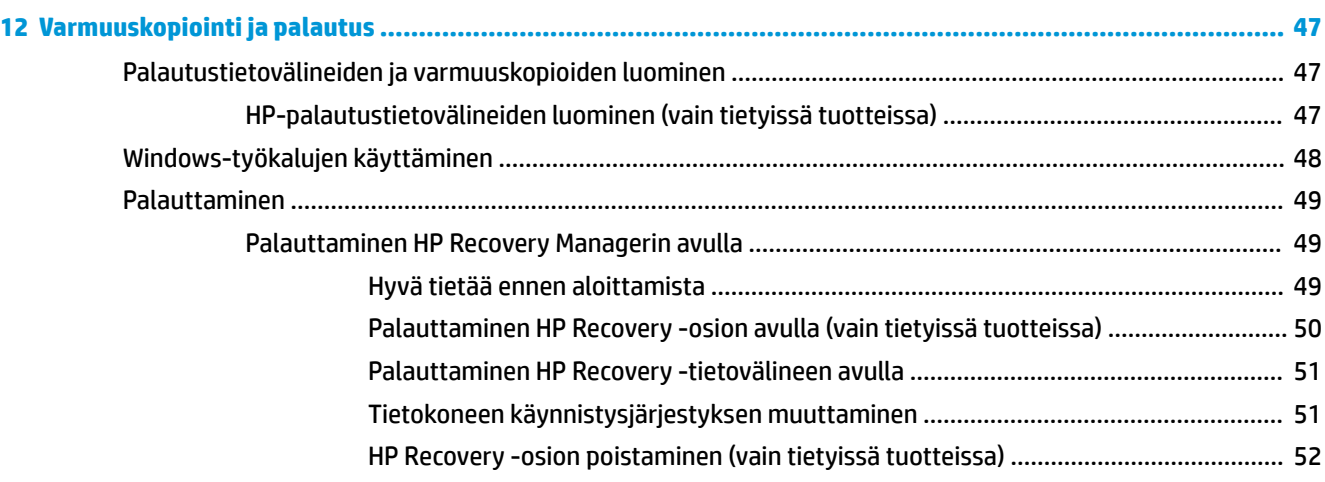

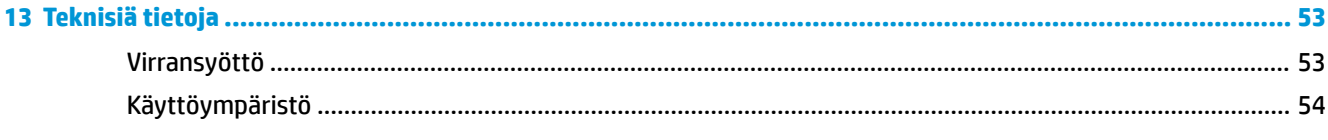

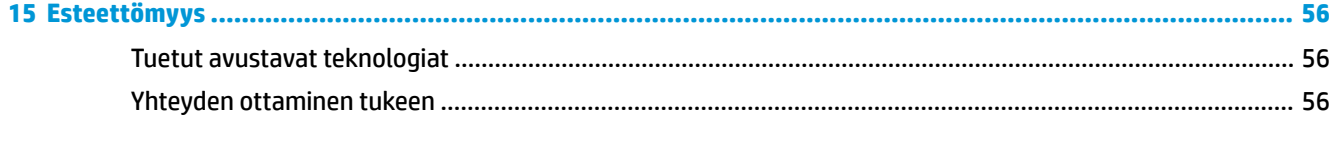

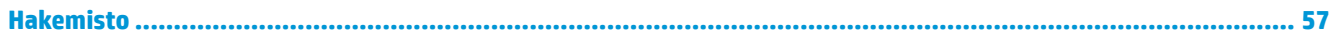

# <span id="page-10-0"></span>**1 Käytön aloittaminen oikealla tavalla**

Tämä tietokone on tehokas työkalu, joka on suunniteltu työ- ja viihdekäytön parantamista ajatellen. Lue tämä luku ja perehdy tietokoneen käyttöönoton jälkeisiin parhaisiin käytäntöihin, tietokoneen hauskoihin käyttömahdollisuuksiin ja muiden HP-resurssien saatavuuteen.

# **HP Apps Store -sovelluskaupan käyttäminen**

HP Apps Storessa on saatavilla laaja valikoima suosittuja pelejä, viihdettä, musiikki- ja tuottavuussovelluksia sekä HP:n yksinoikeudella tarjoamia sovelluksia. Voit ladata niitä työpöydälle. Valikoimaa päivitetään säännöllisesti, ja siihen kuuluu sekä aluekohtaisesti valittua sisältöä että maakohtaisia tarjouksia. Pistäydy säännöllisesti HP Apps Store -kaupassa tarkistamassa, mitä uusia ja päivitettyjä tuotteita on saatavilla.

**TÄRKEÄÄ:** HP Apps Store -kaupan käyttöä varten tarvitset internet-yhteyden.

Sovelluksen tarkasteleminen ja lataaminen:

**1.** Paina **Käynnistä**-painiketta ja valitse sitten **Store**-sovellus.

– tai –

Napsauta tehtäväpalkin hakukentän vieressä olevaa **Store**-kuvaketta.

**2.** Valitse ladattava sovellus ja toimi näyttöön tulevien ohjeiden mukaan. Kun lataus on valmis, sovellus ilmestyy Kaikki sovellukset -näyttöön.

# **Parhaat käytännöt**

Suosittelemme tekemään seuraavat toimet tietokoneen käyttöönoton ja rekisteröinnin jälkeen, jotta saat parhaan mahdollisen hyödyn fiksusta sijoituksestasi:

- Varmuuskopioi kiintolevysi luomalla palautuslevyt. Katso kohta Varmuuskopiointi ja palautus [sivulla 47](#page-56-0).
- Jos et ole vielä tehnyt niin, yhdistä tietokone lankaverkkoon tai langattomaan verkkoon. Lisätietoja on kohdassa [Verkkoyhteyden muodostaminen sivulla 16.](#page-25-0)
- Tutustu tietokoneen laitteisiin ja ohjelmistoihin. Lisätietoja on kohdissa [Perehtyminen tietokoneeseen](#page-13-0)  [sivulla 4](#page-13-0) ja [Viihdeominaisuuksien hyödyntäminen sivulla 20.](#page-29-0)
- Päivitä tai osta virustorjuntaohjelmisto. Katso kohta [Virustorjuntaohjelmiston käyttäminen sivulla 40.](#page-49-0)

# <span id="page-11-0"></span>**Muita HP:n resursseja**

Tässä taulukossa kerrotaan, mistä löydät resursseja, joista saat tuotetietoja, toimintaohjeita ja paljon muuta.

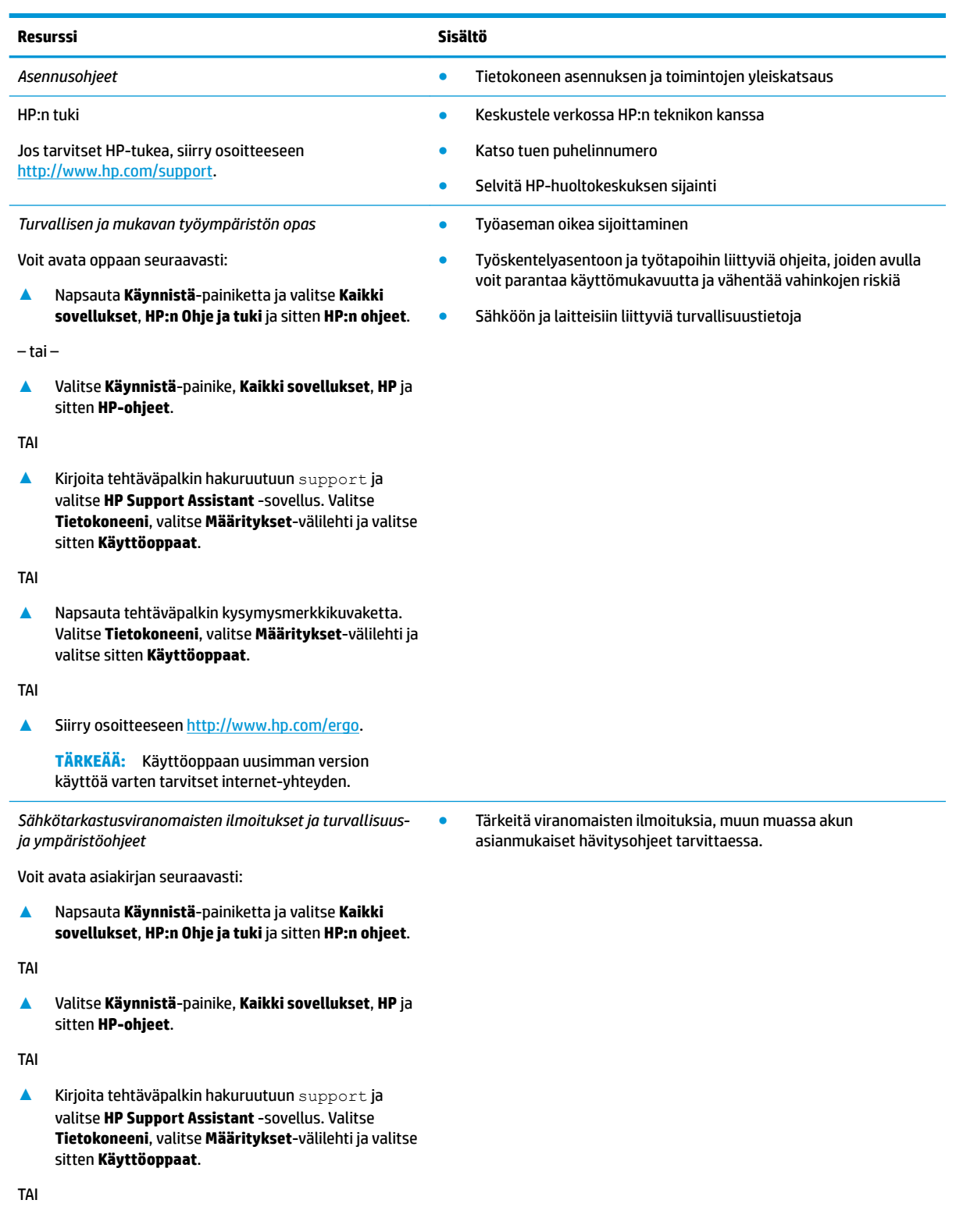

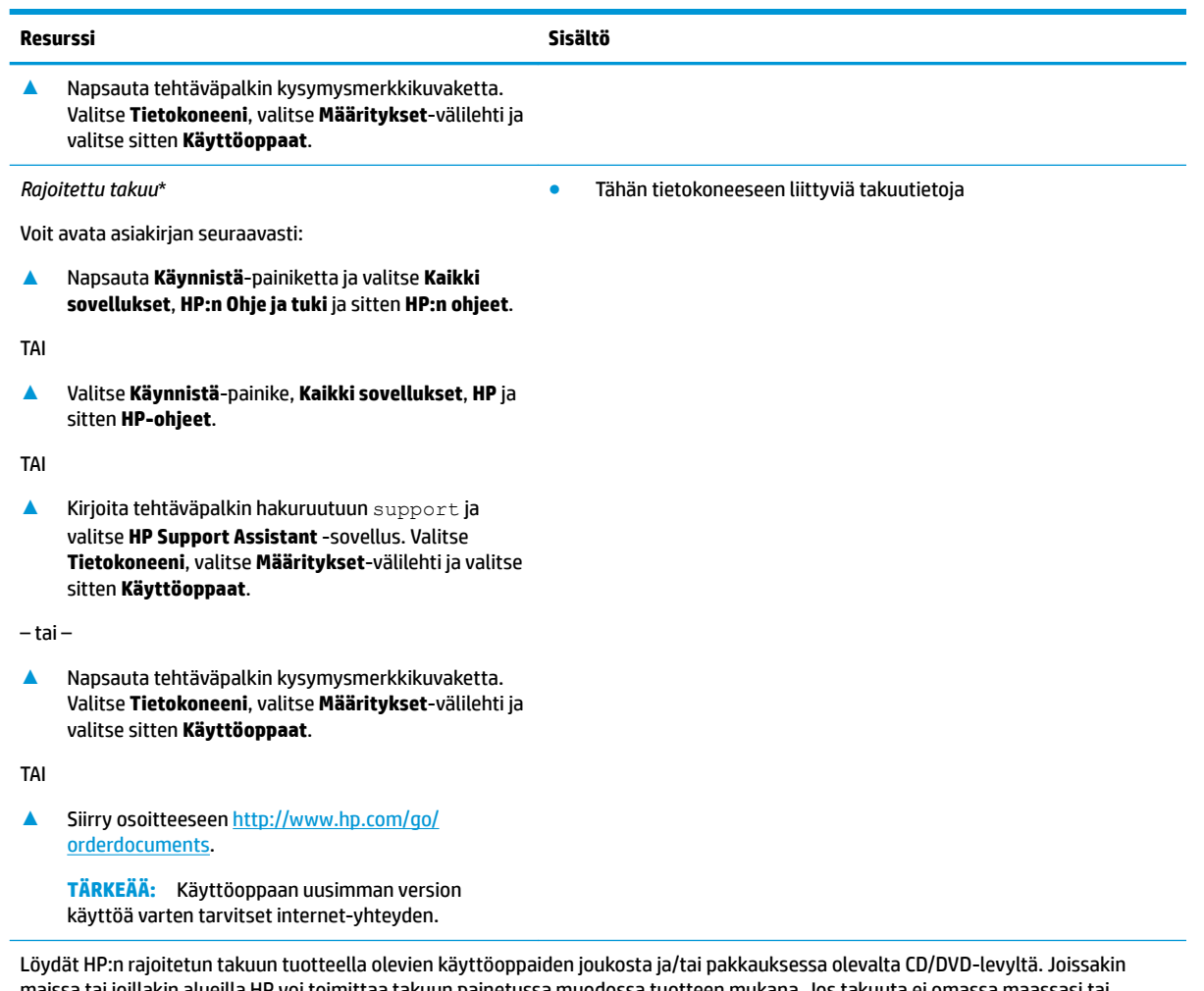

maissa tai joillakin alueilla HP voi toimittaa takuun painetussa muodossa tuotteen mukana. Jos takuuta ei omassa maassasi tai alueellasi toimiteta painettuna, voit pyytää painetun kopion osoitteesta [http://www.hp.com/go/orderdocuments.](http://www.hp.com/go/orderdocuments) Tyynenmeren Aasian alueella ostettujen tuotteiden tapauksessa voit kirjoittaa HP:lle osoitteeseen POD, PO Box 161, Kitchener Road Post 2ffice, Singapore 912006. Liitä mukaan tuotenimi, oma nimesi, puhelinnumerosi sekä postiosoitteesi.

# <span id="page-13-0"></span>**2 Perehtyminen tietokoneeseen**

# **Laitteiden etsiminen**

Voit selvittää tietokoneeseen asennetut laitteet seuraavasti:

**▲** Kirjoita laitehallinta tehtäväpalkin hakuruutuun ja valitse **Laitehallinta**-sovellus.

Näyttöön tulee luettelo kaikista tietokoneeseen asennetuista laitteista.

Löydät järjestelmän laitteistokomponenttien tiedot ja BIOS-versionumeron painamalla näppäinyhdistelmää fn+esc (vain tietyissä tuotteissa).

# **Ohjelmistojen etsiminen**

Voit selvittää tietokoneeseen asennetut ohjelmistot seuraavasti:

**▲** Valitse **Käynnistä**-painike ja valitse vielä **Kaikki sovellukset**.

TAI

Napsauta hiiren kakkospainikkeella **Käynnistä**-painiketta ja valitse **Ohjelmat ja toiminnot**.

# <span id="page-14-0"></span>**Oikealla sivulla olevat osat**

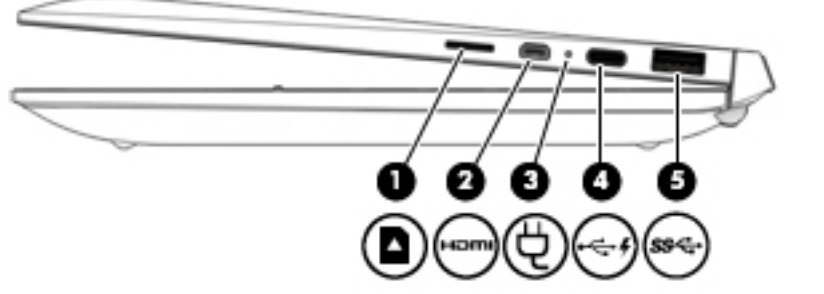

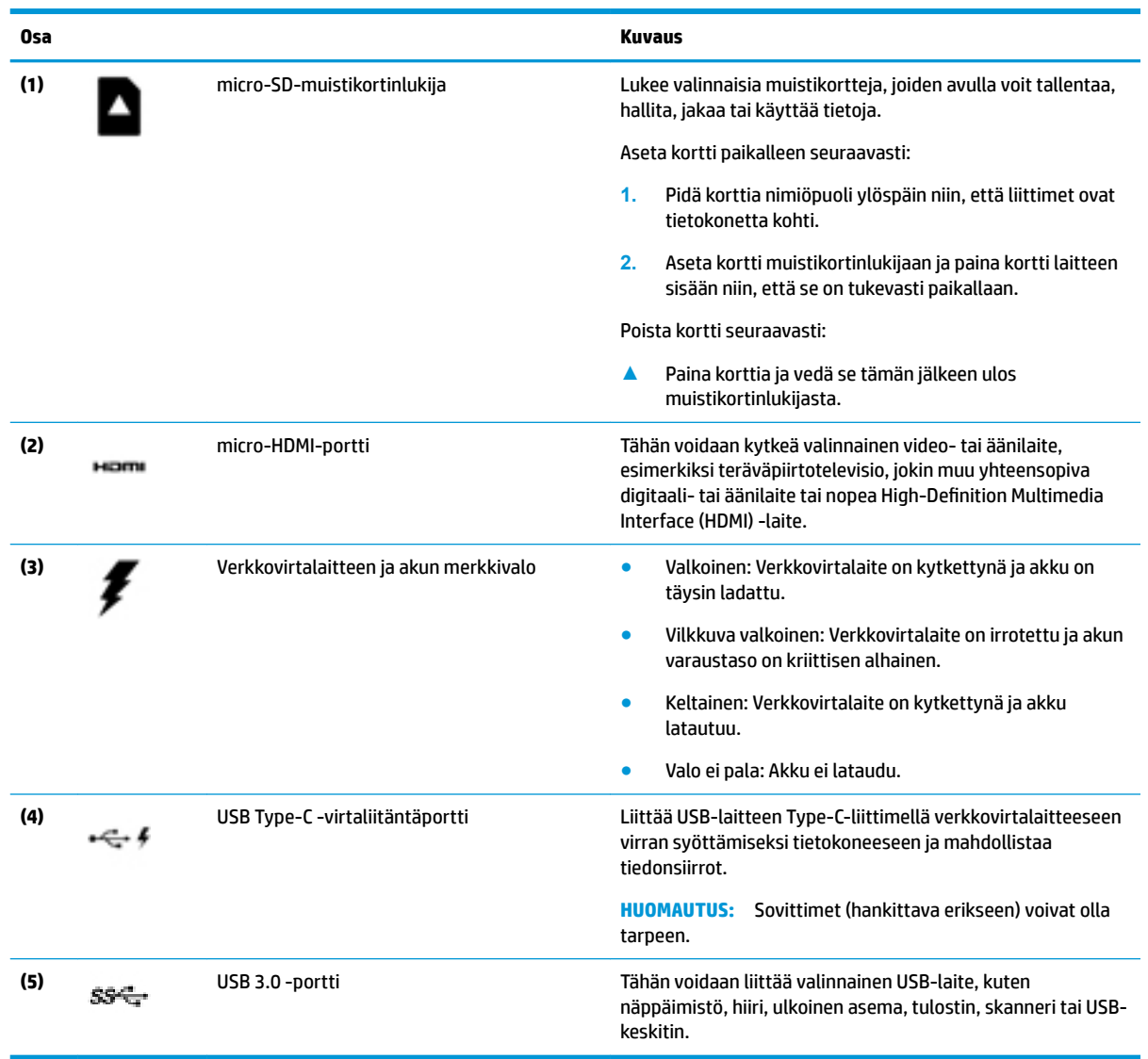

# <span id="page-15-0"></span>**Vasemmalla sivulla olevat osat**

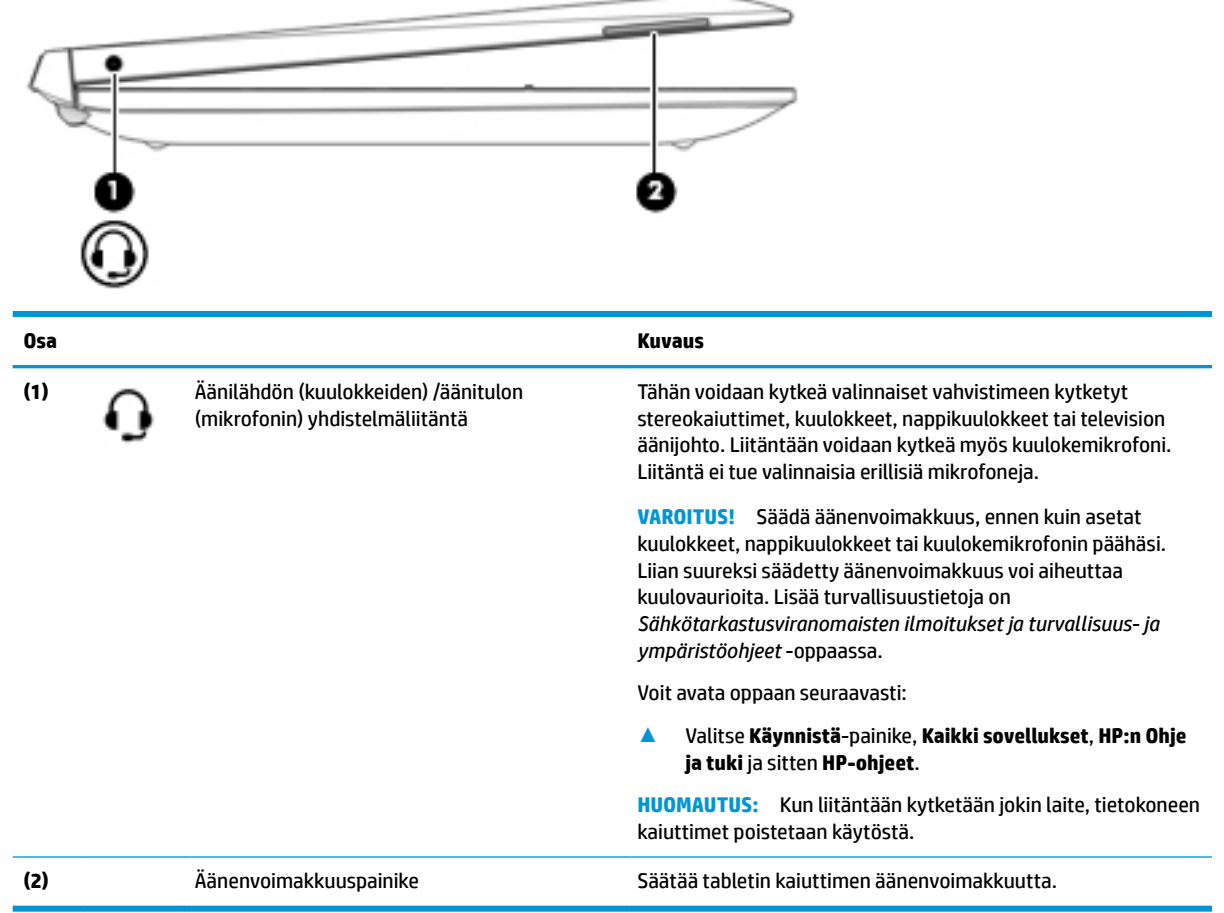

# <span id="page-16-0"></span>**Näyttö**

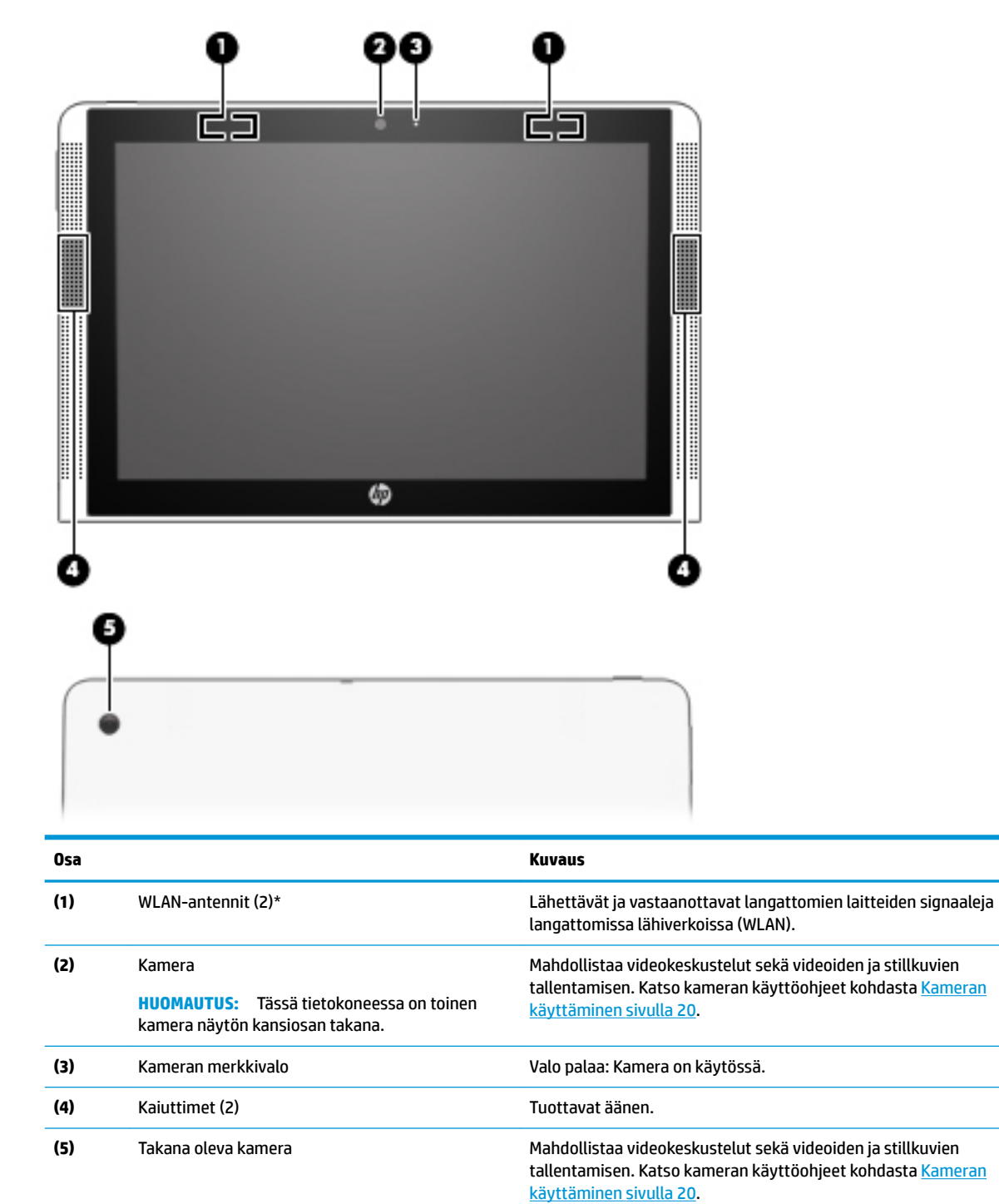

\* Antennit eivät näy tietokoneen ulkopuolelle, ja antennien sijainti vaihtelee. Jotta signaalitaso olisi paras mahdollinen, varmista, että antennien välittömässä läheisyydessä ei ole esteitä.

Langattomia laitteita koskevat säädökset löydät Sähköviranomaisten ilmoitukset ja turvallisuus- ja ympäristöohjeet -oppaan omaa maatasi tai aluettasi koskevasta osasta.

Voit avata oppaan seuraavasti:

**▲** Valitse **Käynnistä**-painike, **Kaikki sovellukset**, **HP:n Ohje ja tuki** ja sitten **HP-ohjeet**.

# <span id="page-17-0"></span>**Yläreuna**

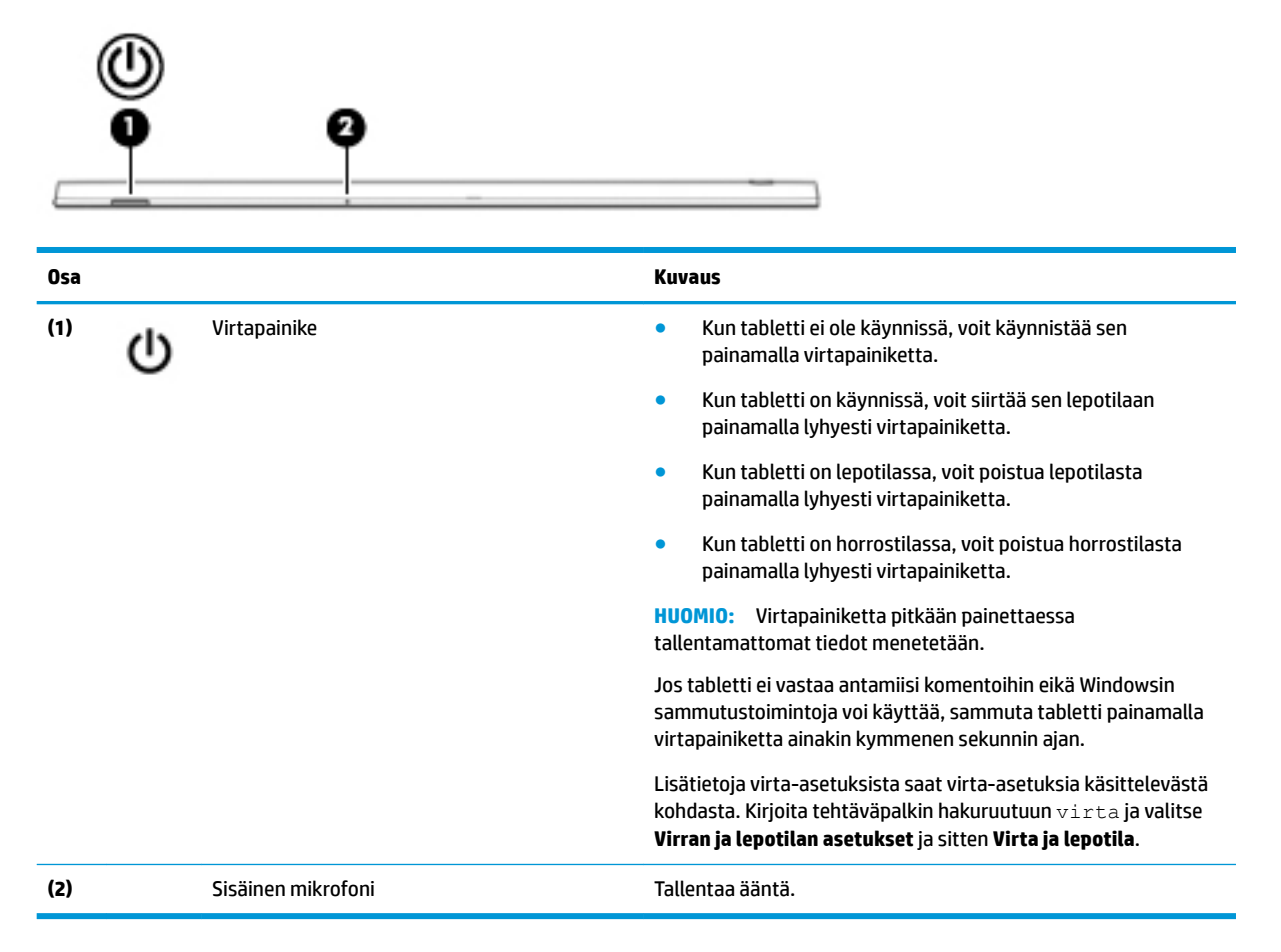

## **Alareuna**

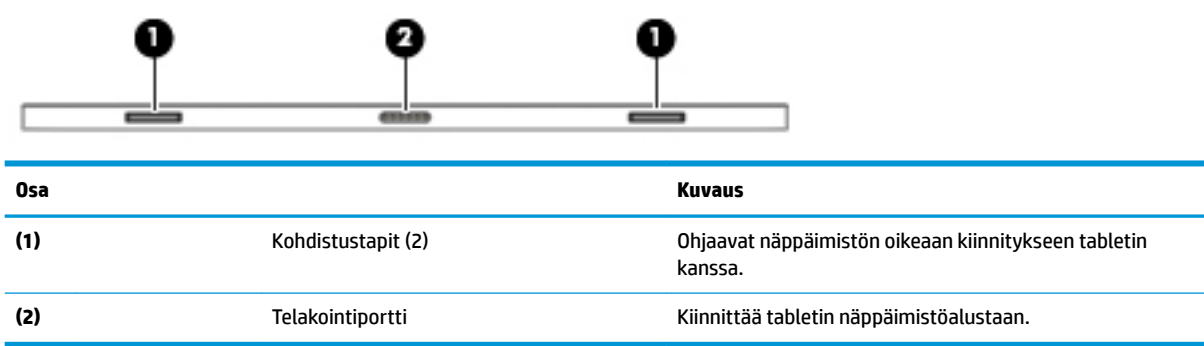

## **Tarrat**

Tietokoneeseen kiinnitetyissä tarroissa on tietoja, joita voit tarvita ongelmanratkaisussa tai matkustaessasi ulkomaille tietokoneen kanssa.

**TÄRKEÄÄ:** Etsi tässä osassa kuvatut tarrat seuraavista paikoista: tietokoneen pohja, akkupaikan sisäpuoli, huoltoluukun sisäpuoli tai näytön takaosa.

<span id="page-18-0"></span>● Huoltotarra – Sisältää tärkeitä tietoja tietokoneen tunnistamiseksi. Kun otat yhteyttä tukeen, sinua pyydetään todennäköisesti antamaan sarjanumero ja mahdollisesti tuote- tai mallinumero. Etsi nämä numerot, ennen kuin otat yhteyttä tukeen.

Huoltotarra näyttää joltakin alla kuvatuista esimerkeistä. Katso kuvaa, joka muistuttaa eniten oman tietokoneesi huoltotarraa.

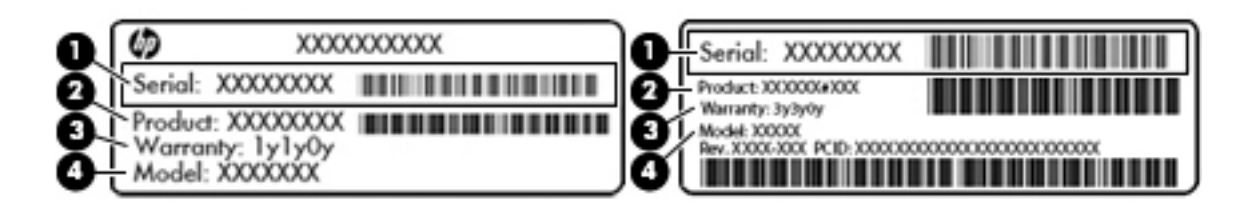

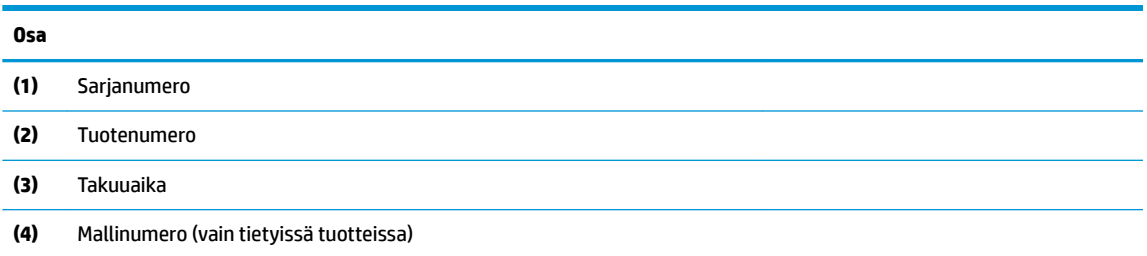

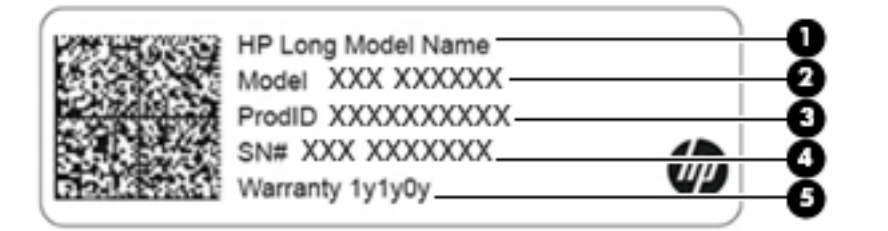

#### **Komponentti**

- **(1)** HP-tuotenimi **(2)** Mallinumero (vain tietyissä tuotteissa) **(3)** Tuotetunnus **(4)** Sarjanumero **(5)** Takuuaika
- Viranomaisten ilmoitukset -tarra(t) Tarrassa on tietokonetta koskevia viranomaisten tietoja.
- Langattoman laitteen hyväksyntätarra(t) Sisältää valinnaisiin langattomiin laitteisiin liittyviä tietoja, ja siihen on merkitty sellaisten maiden tai alueiden viranomaisten hyväksyntämerkinnät, joissa laitteiden käyttäminen on hyväksyttyä.

# <span id="page-19-0"></span>**3 Näppäimistöalustan käyttäminen**

# **Näppäimistöalustan osat**

### **Päällä olevat osat**

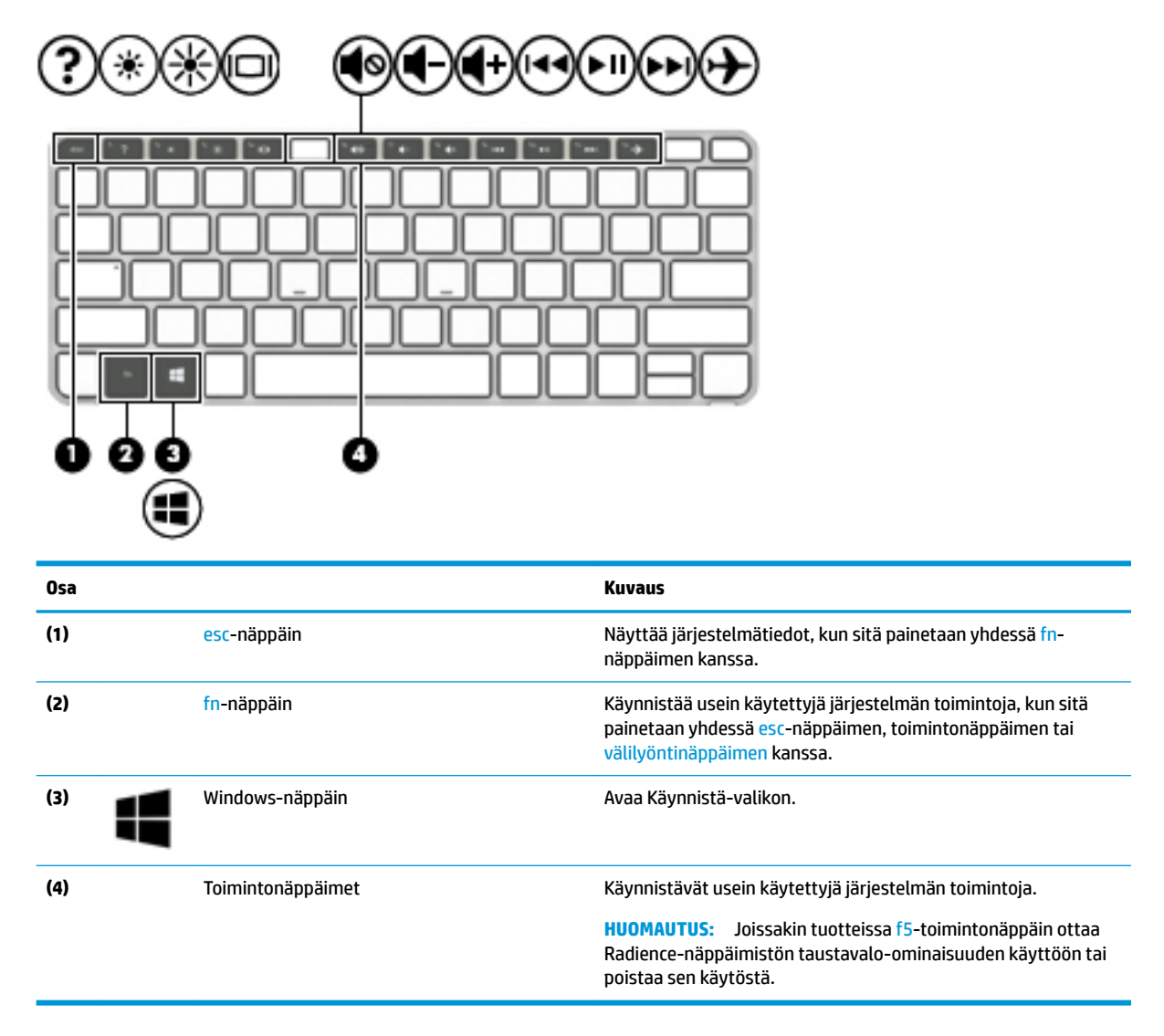

### **Toimintonäppäinten käyttäminen**

- Toimintonäppäimellä voit suorittaa sille määritetyn toiminnon.
- Toimintonäppäimissä olevat kuvakkeet osoittavat kyseisille toimintonäppäimille määritetyt toiminnot.

<span id="page-20-0"></span>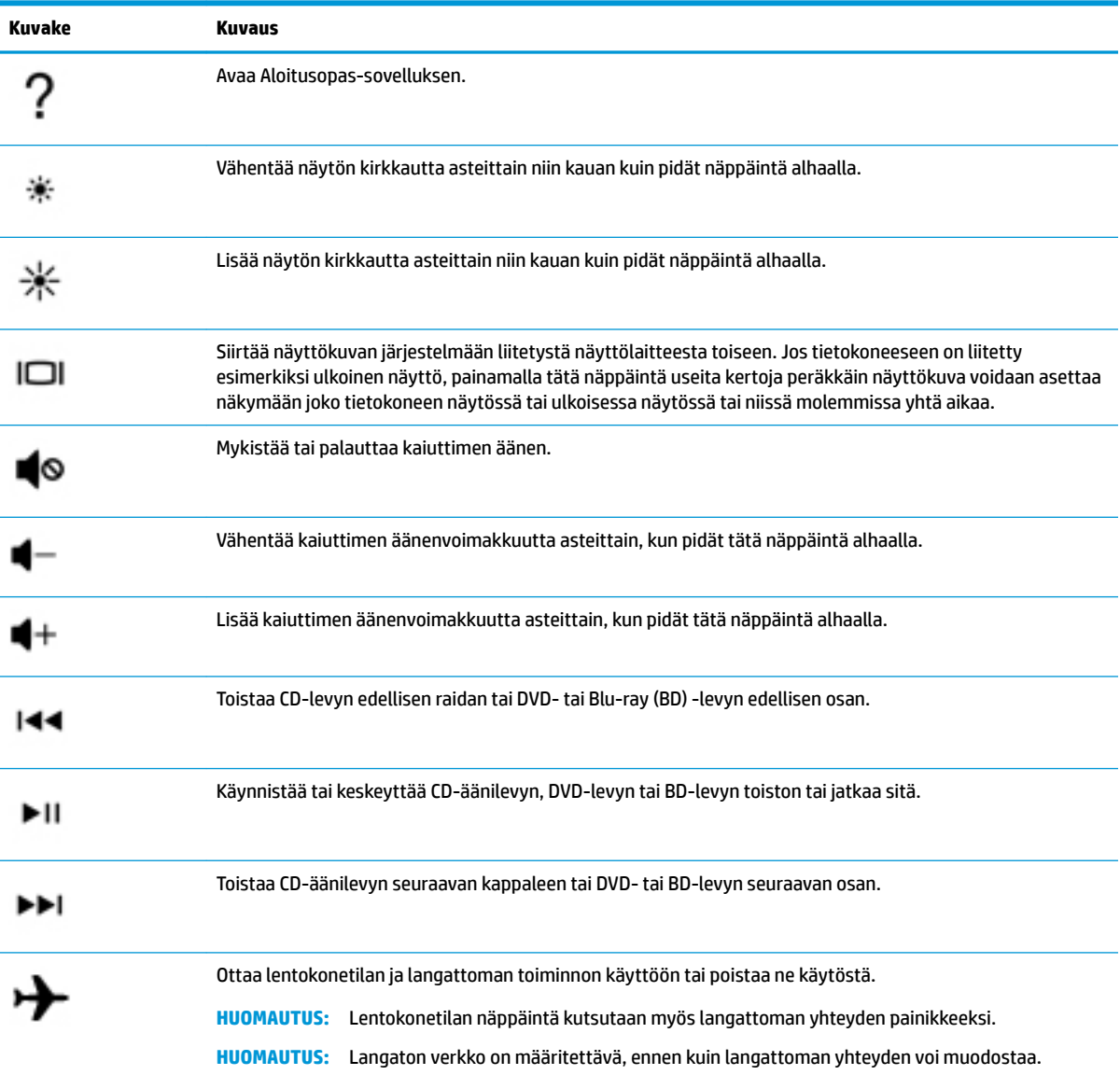

## <span id="page-21-0"></span>**Merkkivalot**

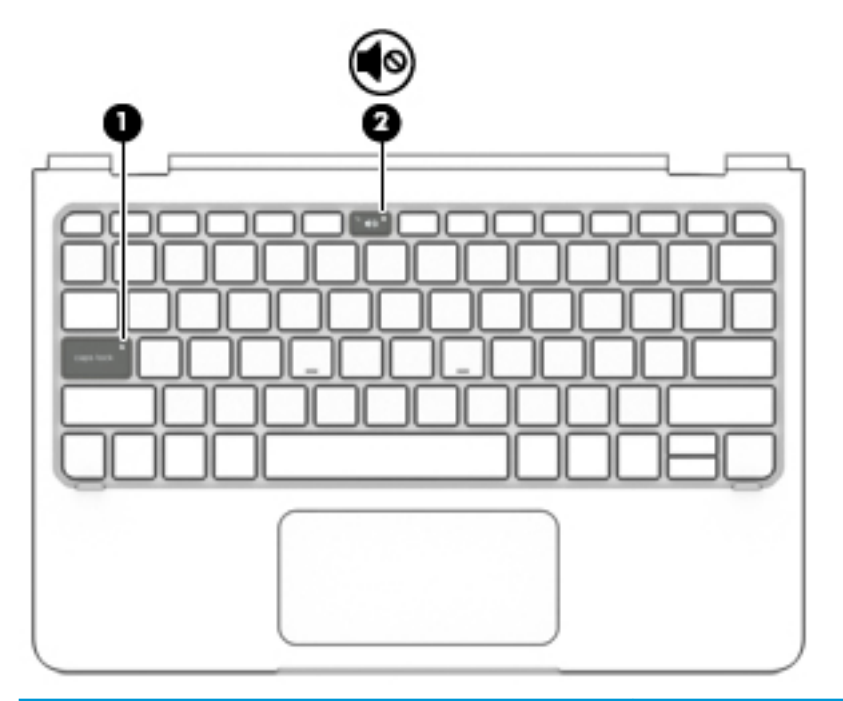

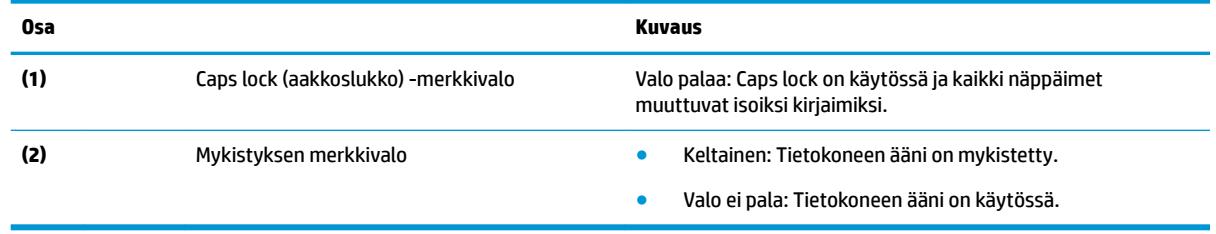

### <span id="page-22-0"></span>**TouchPad**

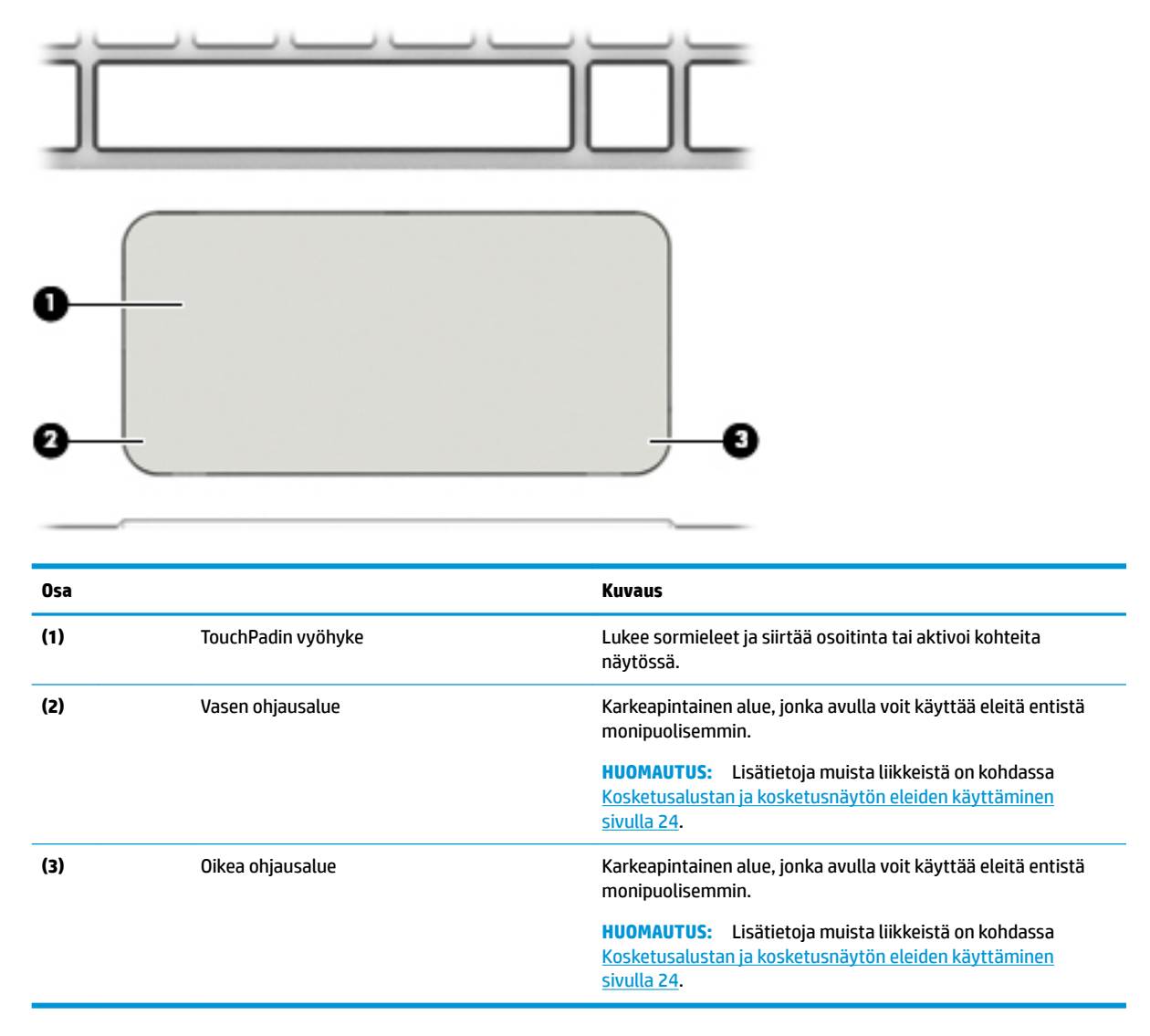

# <span id="page-23-0"></span>**Taulutietokoneen liittäminen näppäimistöalustaan**

Voit liittää tabletin näppäimistöalustaan kytkemällä tabletin telakointiliittimen näppäimistöalustan telakointiliitäntään.

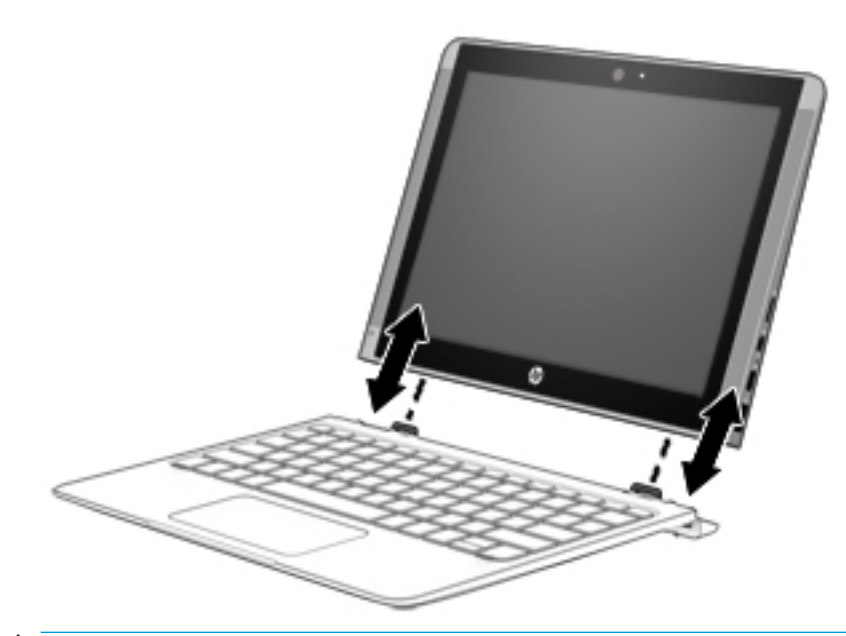

**HUOMIO:** Jos näppäimistö sisältää kiintolevyn, katkaise kiintolevy-yhteys ennen kuin irrotat näppäimistön. Jos näppäimistön yhteyttä ei katkaista ennen kuin näppäimistö irrotetaan, kiintolevy voi vahingoittua ja tiedostoja saattaa vioittua.

Tabletin irrottaminen näppäimistöalustasta:

**1.** Valitse tehtäväpalkista **Poista turvallisesti** -kuvake ja valitse sitten kiintolevyn nimi.

**2.** Irrota tabletti nostamalla sitä yhdestä kulmasta **(1)**.

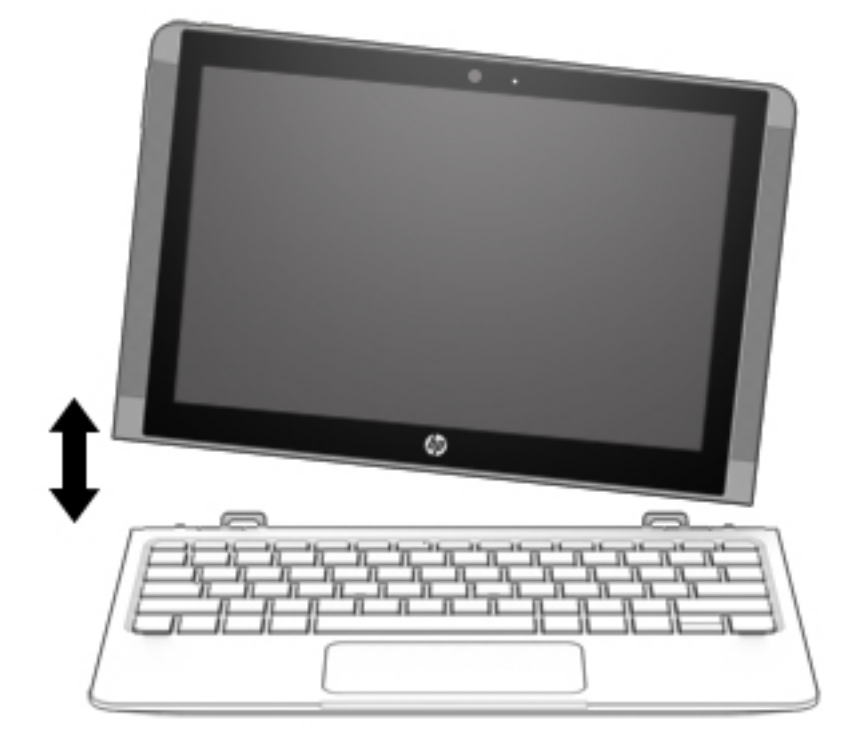

# <span id="page-25-0"></span>**4 Verkkoyhteyden muodostaminen**

Voit ottaa tietokoneen kaikkialle mukaan. Tietokoneen ja lankayhteyden tai langattoman yhteyden välityksellä voit kuitenkin myös kotona käydä miljoonissa sivustoissa ympäri maailmaa. Tässä luvussa voit perehtyä yhteyden muodostamiseen tähän maailmaan.

# **Yhteyden muodostaminen langattomaan verkkoon**

Tietokoneeseen on voitu asentaa valmiiksi seuraavia langattomia laitteita:

- WLAN-laite Liittää tietokoneen langattomiin lähiverkkoihin (näistä käytetään nimityksiä Wi-Fi-verkot, langaton LAN tai WLAN) toimistoissa, kotona ja julkisilla paikoilla, kuten lentokentillä, ravintoloissa, kahviloissa, hotelleissa ja yliopistoissa. Tietokoneen mobiili langaton laite viestii WLAN-verkossa langattoman reitittimen tai langattoman tukiaseman kanssa.
- HP Mobile Broadband -moduuli Sen avulla voit muodostaa yhteyden langattomaan suuralueverkkoon (WWAN), joka kattaa paljon laajemman alueen. Operaattorit asentavat (puhelinmastoja muistuttavia) tukiasemia laajoille maantieteellisille alueille siten, että ne kattavat maakuntien ja jopa valtioiden laajuisia alueita.
- Bluetooth®-laite Luo henkilökohtaisen verkon (PAN), jotta voit kytkeä laitteen toiseen Bluetoothlaitteeseen, kuten tietokoneeseen, puhelimeen, tulostimeen, kuulokemikrofoniin, kaiuttimeen tai kameraan. PAN-verkossa jokainen laite on suorassa yhteydessä toisiin laitteisiin ja laitteiden on oltava suhteellisen lähellä toisiaan, tavallisesti enintään noin 10 metrin etäisyydellä toisistaan.
- **▲** Napsauta **Käynnistä**-painiketta ja valitse sitten **Aloitusopas** -sovellus.

### **Langattoman yhteyden säätimien käyttäminen**

Voit hallita tietokoneen langattomia laitteita seuraavien ominaisuuksien avulla:

- Lentokonetilan näppäin (eli langattoman yhteyden painike tai langattoman yhteyden näppäin) (kutsutaan tässä luvussa lentokonetilan näppäimeksi)
- käyttöjärjestelmän hallintatoiminnot.

#### **Lentokonetilan näppäin**

Tietokoneessa saattaa olla lentokonetilan näppäin, vähintään yksi langaton laite ja yksi tai kaksi langattoman yhteyden merkkivaloa. Kaikki tietokoneen langattomat laitteet ovat oletusarvoisesti käytössä.

Langattoman yhteyden merkkivalo ilmaisee yleisesti langattomien laitteiden virran päällä olon eikä yksittäisten laitteiden tilaa.

#### **Käyttöjärjestelmän hallintatoiminnot**

Verkko- ja jakamiskeskuksen avulla voit määrittää yhteyden tai verkon, muodostaa yhteyden verkkoon ja tehdä verkko-ongelmien vianmäärityksen ja ratkaista ongelmia.

Voit käyttää käyttöjärjestelmän hallintatoimintoja seuraavasti:

- **1.** Kirjoita tehtäväpalkin hakuruutuun ohjauspaneeli ja valitse sitten **Ohjauspaneeli**.
- **2.** Valitse **Verkko ja internet** ja valitse sitten **Verkko ja jakamiskeskus**.

### <span id="page-26-0"></span>**Yhteyden muodostaminen WLAN-verkkoon**

**HUOMAUTUS:** Kun muodostat kotiisi internet-yhteyden, sinun on tilattava tili internet-palveluntarjoajalta (ISP). Voit hankkia internet-palvelun ja modeemin ottamalla yhteyttä paikalliseen internetpalveluntarjoajaan. Internet-palveluntarjoaja voi auttaa modeemin asetusten määrittämisessä ja verkkokaapelin asentamisessa langattoman reitittimen ja modeemin välille sekä testata internet-palvelun toiminnan.

Voit muodostaa yhteyden WLAN-verkkoon seuraavasti:

- **1.** Varmista, että WLAN-laitteen virta on kytkettynä.
- **2.** Napsauta verkon tilan kuvaketta tehtäväpalkissa ja muodosta sitten yhteys johonkin käytettävissä olevista verkoista.

Jos WLAN-verkko on suojattu WLAN-verkko, sinua kehotetaan antamaan suojauskoodi. Kirjoita koodi ja muodosta sitten yhteys valitsemalla **Seuraava**.

- **HUOMAUTUS:** Jos luettelossa ei ole yhtään WLAN-verkkoa, et ehkä ole langattoman reitittimen tai tukiaseman kantoalueella.
- **HUOMAUTUS:** Jos et näe WLAN-verkkoa, johon haluat muodostaa yhteyden, napsauta hiiren kakkospainikkeella tehtäväpalkissa olevaa verkon tilan kuvaketta ja valitse **Avaa Verkko- ja jakamiskeskus**. Valitse **Määritä uusi yhteys tai verkko**. Näyttöön tulee erilaisia vaihtoehtoja, joiden avulla voit hakea verkkoja ja muodostaa niihin yhteyden manuaalisesti tai luoda uuden verkkoyhteyden.
- **3.** Muodosta yhteys toimimalla näyttöön tulevien ohjeiden mukaan.

Kun yhteys on muodostettu, napsauta tehtäväpalkin oikeassa reunassa olevaa verkon tilan kuvaketta yhteyden nimen ja tilan tarkistamista varten.

**<sup>2</sup> HUOMAUTUS:** Eri WLAN-yhteyksien toiminta-alue (signaalien kulkema matka) vaihtelee WLAN-verkon kokoonpanon, reitittimen valmistajan sekä muiden elektroniikkalaitteiden ja rakenteellisten esteiden, kuten seinien ja lattioiden, aiheuttamien häiriöiden mukaan.

### **HP Mobile Broadband -moduulin käyttäminen (vain tietyissä tuotteissa)**

HP Mobile Broadband -tietokoneessa on sisäänrakennettu tuki mobiililaajakaistapalvelulle. Uusi tietokoneesi mahdollistaa internetin ja sähköpostin käytön sekä yhteyden yritysverkkoon ilman Wi-Fi-tukiasemaa, kun käytettävissä on mobiiliverkko-operaattorin verkko.

Mobiililaajakaistapalvelun käyttöönottoon tarvitaan mahdollisesti HP Mobile Broadband -moduulin IMEIja/tai MEID-numero. Numero saattaa olla painettu tarraan, joka sijaitsee akkupaikan sisäpuolella tietokoneen pohjassa, huoltoluukun alla tai näytön takana.

TAI

Voit löytää numeron seuraavasti:

- **1.** Valitse verkon tilakuvake tehtäväpalkista.
- **2.** Valitse **Näytä yhteysasetukset**.
- **3.** Valitse **Mobiililaajakaista**-kohdasta verkon tilakuvake.

Jotkin verkko-operaattorit vaativat SIM (Subscriber Identity Module) -kortin käyttöä. SIM-kortti sisältää perustietoja sinusta, kuten henkilökohtaisen tunnuslukusi (PIN) sekä verkkotietoja. Joissakin tietokoneissa valmiiksi asennettu SIM-kortti. Jos SIM-korttia ei ole asennettu valmiiksi, se on mahdollisesti toimitettu tietokoneen HP Mobile Broadband -moduulia koskevien asiakirjojen mukana tai verkko-operaattori voi toimittaa sen tietokoneesta erillään.

Lisätietoa HP Mobile Broadband -moduulista ja haluamasi langattoman verkon operaattorin palvelun käyttöönotosta saat tietokoneen mukana tulleesta HP Mobile Broadband -moduulin ohjeesta.

### <span id="page-27-0"></span>**GPS-toiminnon käyttäminen (vain tietyissä tuotteissa)**

Tietokoneessa voi olla Global Positioning System (GPS) -laite. GPS-satelliitit toimittavat sijainti-, nopeus- ja ajo-ohjetietoja GPS-toiminnolla varustettuihin järjestelmiin.

Jos haluat ottaa GPS:n käyttöön, varmista, että sijainti on käytössä Windowsin tietosuoja-asetuksissa.

- **1.** Kirjoita tehtäväpalkin hakuruutuun sijainti ja valitse **Sijainnin tietosuoja-asetukset**.
- **2.** Käytä sijaintiasetuksia näyttöön tulevien ohjeiden mukaan.

Lisätietoja saat Aloitusopas-sovelluksesta.

**▲** Napsauta **Käynnistä**-painiketta ja valitse sitten **Aloitusopas**-sovellus.

### **Langattomien Bluetooth-laitteiden käyttäminen (vain tietyissä tuotteissa)**

Bluetooth-laite mahdollistaa lyhyen etäisyyden langattoman yhteyden. Se korvaa fyysiset kaapeliyhteydet, jotka perinteisesti yhdistävät elektroniset laitteet, kuten

- tietokoneet (pöytätietokoneet, kannettavat tietokoneet)
- puhelimet (matkapuhelimet, langattomat puhelimet, älypuhelimet)
- kuvannuslaitteet (tulostimet, kamerat)
- audiolaitteet (kuulokemikrofonit, kaiuttimet)
- hiiren
- ulkoisen näppäimistön.

Bluetooth-laitteissa on vertaisverkko-ominaisuus, jolla voidaan luoda Bluetooth-laitteiden PAN-verkko.

Lisätietoja Bluetooth-laitteiden asetusten määrittämisestä ja käytöstä saat Aloitusopas-sovelluksesta.

**▲** Napsauta **Käynnistä**-painiketta ja valitse sitten **Aloitusopas**-sovellus.

#### **Bluetooth-laitteiden liittäminen**

Ennen kuin voit käyttää Bluetooth-laitetta, sinun on muodostettava Bluetooth-yhteys.

- **1.** Kirjoita tehtäväpalkin hakuruutuun bluetooth ja valitse sitten **Bluetooth-asetukset**.
- **2.** Ota Bluetooth käyttöön, jos sitä ei ole vielä otettu käyttöön.
- **3.** Valitse laitteesi luettelosta ja toimi näyttöön tulevien ohjeiden mukaan.
- **HUOMAUTUS:** Jos laite vaatii vahvistuksen, näyttöön tulee laiteparin muodostamiskoodi. Tarkista, että laitteen koodi vastaa laiteparin muodostamiskoodia, noudattamalla näyttöön tulevia ohjeita laitteella, jota olet lisäämässä. Katso lisätietoja laitteen mukana toimitetuista ohjeista.
- **HUOMAUTUS:** Jos laitettasi ei näy luettelossa, varmista, että Bluetooth on otettu laitteella käyttöön. Jotkin laitteet voivat asettaa lisävaatimuksia; katso lisätietoja laitteen mukana toimitetuista ohjeista.

# <span id="page-28-0"></span>**Yhteyden muodostaminen langalliseen lähiverkkoon (vain tietyissä tuotteissa)**

Käytä lähiverkkoyhteyttä, jos haluat yhdistää tietokoneen suoraan kotisi reitittimeen (langattoman työskentelyn sijaan) tai haluat muodostaa yhteyden toimistosi olemassa olevaan verkkoon.

Yhteyden muodostaminen lähiverkkoon (LAN) edellyttää 8-nastaista RJ-45-verkkokaapelia ja verkkoliitäntää tai valinnaista telakointilaitetta tai laajennusporttia, jos tietokoneessa ei ole RJ-45-liitäntää.

Voit liittää verkkokaapelin seuraavasti:

- **1.** Liitä verkkokaapeli tietokoneen verkkoliitäntään **(1)**.
- **2.** Liitä verkkojohdon toinen pää seinäverkkoliitäntään **(2)** tai reitittimeen.
- **HUOMAUTUS:** Jos verkkokaapelissa on häiriönpoistopiiri **(3)**, joka estää TV- ja radiolähetysten häiriöitä, aseta tietokonetta kohti se kaapelin pää, jossa piiri on.

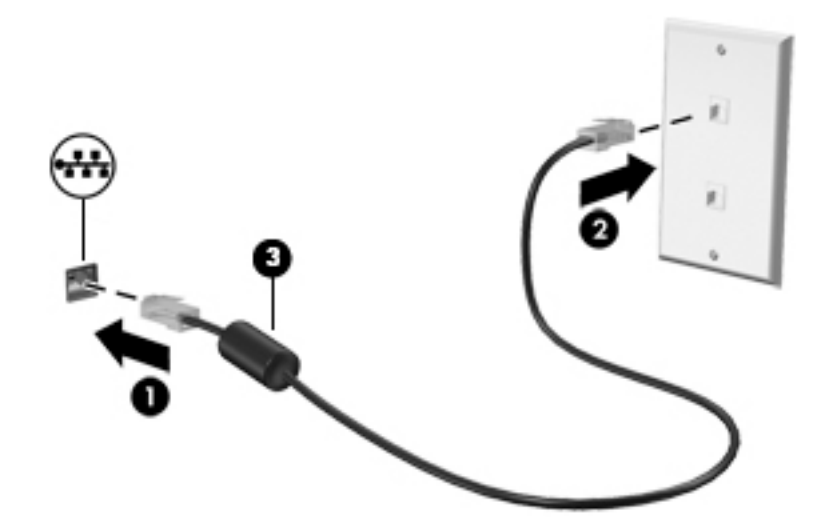

# **Tietojen ja asemien jakaminen sekä ohjelmistojen käyttäminen**

Kun tietokone kuuluu osana verkkoon, voit käyttää myös muita kuin tietokoneella olevia tietoja. Verkkoon kytketyt tietokoneet voivat vaihtaa ohjelmistoja ja tietoja toistensa kanssa.

Lisätietoja tiedostojen, kansioiden ja asemien jakamisesta on Aloitusopas-sovelluksessa

**▲** Napsauta **Käynnistä**-painiketta ja valitse sitten **Aloitusopas**-sovellus.

**HUOMAUTUS:** Kopiosuojattuja levyjä, esimerkiksi DVD-elokuvia ja pelejä, ei voi jakaa.

# <span id="page-29-0"></span>**5 Viihdeominaisuuksien hyödyntäminen**

Käytä HP-tietokonetta viihdekeskuksena, jonka avulla voit pitää yhteyttä kameran välityksellä, kuunnella ja hallita musiikkia sekä ladata ja katsella elokuvia. Voit myös lisätä tietokoneen monipuolisuutta yhdistämällä siihen ulkoisia laitteita, kuten näytön, projektorin, television, kaiuttimet tai kuulokkeet.

# **Kameran käyttäminen**

Tietokoneessa on yksi tai useampi kamera, joiden avulla voit muodostaa yhteyksiä muihin työ- tai viihdetarkoituksessa. Kamerat saattavat osoittaa eteen-, taakse- tai ylöspäin. Kameraa koskevia tietoja on kohdassa [Perehtyminen tietokoneeseen sivulla 4.](#page-13-0)

Useimmat kamerat mahdollistavat videokeskustelut sekä videoiden ja stillkuvien tallentamisen. Joissakin malleissa on myös teräväpiirto- tai 3D-ominaisuus, pelisovelluksia tai Windows Hellon kaltainen kasvojentunnistusohjelmisto. Lisätietoja Windows Hello -ohjelmiston käyttämisestä on kohdassa [Tietokoneen ja tietojen suojaaminen sivulla 38.](#page-47-0)

Kameran käyttäminen:

**▲** Kirjoita tehtäväpalkin hakuruutuun kamera ja valitse sitten sovellusluettelosta **Kamera**.

# **Äänen käyttäminen**

Omalla tietokoneellasi tai ulkoisella optisella asemalla varustetuilla malleilla voi toistaa musiikki-CD-levyjä, ladata ja kuunnella musiikkia, virtauttaa äänisisältöä (myös radiolähetyksiä) verkosta, tallentaa ääntä tai luoda multimediaesityksiä miksaamalla ääntä ja kuvaa. Voit parantaa äänielämystä entisestään kytkemällä tietokoneeseen ulkoisia äänilaitteita, kuten kaiuttimet tai kuulokkeet.

### **Kaiuttimien kytkeminen**

Voit kytkeä tietokoneeseen langalliset kaiuttimet liittämällä ne joko tietokoneen tai telakointiaseman USBporttiin tai äänilähdön (kuulokkeiden) / äänitulon (mikrofonin) yhdistelmäliitäntään.

Kytke langattomat kaiuttimet tietokoneeseen toimimalla valmistajan ohjeiden mukaan. Laadukkaiden kaiuttimien kytkentätapa on esitetty kohdassa [HDMI-portin ääniasetusten määrittäminen sivulla 22.](#page-31-0) Vähennä äänenvoimakkuutta ennen kaiuttimien kytkemistä.

### **Kuulokkeiden kytkeminen**

**VAROITUS!** Vähennä äänenvoimakkuutta, ennen kuin asetat kuulokkeet, nappikuulokkeet tai kuulokemikrofonin päähäsi. Liian suureksi säädetty äänenvoimakkuus voi aiheuttaa kuulovaurioita. Lisää turvallisuusohjeita on *Sähkötarkastusviranomaisten ilmoitukset ja turvallisuus- ja ympäristöohjeet* oppaassa.

Voit avata asiakirjan seuraavasti:

**▲** Valitse **Käynnistä**-painike, **Kaikki sovellukset**, **HP:n Ohje ja tuki** ja sitten **HP-ohjeet**.

Voit kytkeä langalliset kuulokkeet kuulokeliitäntään tai tietokoneen äänilähtö (kuuloke) / äänitulo (mikrofoni) ‑yhdistelmäliitäntään.

Jos haluat käyttää tietokoneen kanssa langattomia kuulokkeita, toimi laitteen valmistajan ohjeiden mukaan.

### <span id="page-30-0"></span>**Kuulokemikrofonien kytkeminen**

**VAROITUS!** Vähennä äänenvoimakkuutta, ennen kuin asetat kuulokkeet, nappikuulokkeet tai kuulokemikrofonin päähäsi. Liian suureksi säädetty äänenvoimakkuus voi aiheuttaa kuulovaurioita. Lisää turvallisuusohjeita on *Sähkötarkastusviranomaisten ilmoitukset ja turvallisuus- ja ympäristöohjeet* oppaassa.

Voit avata asiakirjan seuraavasti:

#### **▲** Valitse **Käynnistä**-painike, **Kaikki sovellukset**, **HP:n Ohje ja tuki** ja sitten **HP-ohjeet**.

Kuulokkeita, joihin on yhdistetty mikrofoni, kutsutaan kuulokemikrofoniksi. Voit kytkeä langalliset kuulokemikrofonit tietokoneen äänilähdön (kuulokkeiden) /äänitulon (mikrofonin) yhdistelmäliitäntään.

Jos haluat käyttää tietokoneen kanssa langattomia kuulokkeita, toimi laitteen valmistajan ohjeiden mukaan.

### **Ääniasetusten käyttäminen**

Ääniasetusten avulla voit säätää järjestelmän äänenvoimakkuutta, muuttaa järjestelmän ääniä tai hallita äänilaitteita.

Voit tarkastella tai muuttaa ääniasetuksia seuraavasti:

**▲** Kirjoita tehtäväpalkin hakuruutuun ohjauspaneeli, valitse **Ohjauspaneeli** sekä **Laitteisto ja äänet**  ja valitse vielä **Ääni**.

– tai –

Napsauta hiiren oikealla painikkeella Windowsin työpöydällä **Käynnistä**-painiketta, valitse **Ohjauspaneeli**, **Laitteisto ja äänet** ja valitse vielä **Ääni**.

Tietokoneessa voi olla parannettu äänijärjestelmä, jonka valmistaja on Bang & Olufsen, B&O Play, DTS, Beats Audio tai joku muu. Tällöin tietokoneessasi voi olla äänen lisäominaisuuksia, joita voidaan säätää äänentoistojärjestelmän audio-ohjauspaneelista.

Käytä äänien ohjauspaneelia ääniasetusten tarkasteluun ja hallintaan.

**▲** Kirjoita tehtäväpalkin hakuruutuun ohjauspaneeli, valitse **Ohjauspaneeli**, **Laitteisto ja äänet** ja valitse vielä oman järjestelmäsi äänien ohjauspaneeli.

TAI

Napsauta hiiren kakkospainikkeella **Käynnistä**-painiketta, valitse **Ohjauspaneeli**, **Laitteisto ja äänet** ja valitse vielä oman järjestelmäsi äänien ohjauspaneeli.

## **Videotoiminnon käyttäminen**

Tietokone on tehokas videolaite, jonka avulla voit katsella suosikkisivustoissasi olevia suoratoistovideoita sekä ladata tietokoneeseen videoita ja elokuvia ilman verkkoyhteyttä.

Voit parantaa katseluelämystä entisestään lisäämällä tietokoneen videoporttiin ulkoisen näytön, projektorin tai television.

**TÄRKEÄÄ:** Varmista, että ulkoinen laite on kytketty oikealla kaapelilla oikeaan tietokoneen porttiin. Noudata laitteen valmistajan ohjeita.

HP Support Assistant -ohjelmassa on tietoja video-ominaisuuksien käytöstä.

### <span id="page-31-0"></span>**Videolaitteiden liittäminen HDMI-kaapelin avulla (vain tietyissä tuotteissa)**

**HUOMAUTUS:** Jos haluat liittää HDMI-laitteen tietokoneeseen, tarvitset HDMI-kaapelin, joka on hankittava erikseen.

Jos haluat näyttää tietokoneen näyttökuvan teräväpiirtotelevisiossa tai -näytössä, liitä teräväpiirtolaite seuraavien ohjeiden mukaan:

**1.** Liitä HDMI-kaapelin yksi pää tietokoneen HDMI-porttiin.

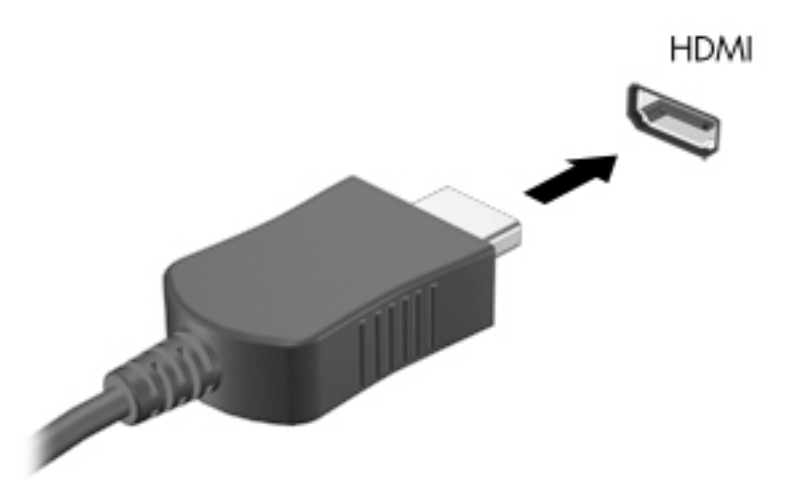

- **2.** Liitä kaapelin toinen pää teräväpiirtotelevisioon tai -näyttöön.
- **3.** Painamalla f4-näppäintä voit vaihtaa tietokoneen näyttökuvaa neljän näyttötilan välillä:
	- **Vain tietokoneen näyttö:** Näytä näyttökuva vain tietokoneella.
	- **Kopio:** Näytä näyttökuva samanaikaisesti tietokoneella ja ulkoisessa laitteessa.
	- **Laajennus:** Näytä laajennettu näyttökuva samanaikaisesti tietokoneella ja ulkoisessa laitteessa.
	- **Vain toinen näyttö:** Näytä näyttökuva vain ulkoisessa laitteessa.

Näyttötila vaihtuu jokaisella f4-näppäimen painalluksella.

**FT HUOMAUTUS:** Saat parhaat tulokset kasvattamalla kuvan tarkkuutta ulkoisessa laitteessa, etenkin jos valitset Laajennus-vaihtoehdon. Kirjoita tehtäväpalkin hakuruutuun ohjauspaneeli, valitse **Ohjauspaneeli** ja valitse vielä **Ulkoasu ja mukauttaminen**. Valitse **Näyttö**-kohdasta **Säädä tarkkuutta**.

#### **HDMI-portin ääniasetusten määrittäminen**

HDMI on ainoa videoliittymä, joka tukee teräväpiirtoista videokuvaa ja ääntä. Kun olet liittänyt HDMItelevision tietokoneeseen, voit ottaa HDMI-äänen käyttöön seuraavasti:

- **1.** Napsauta hiiren kakkospainikkeella tehtäväpalkin oikeassa reunassa olevan ilmoitusalueen **Kaiuttimet**kuvaketta ja valitse **Toistolaitteet**.
- **2.** Valitse **Toistaminen**-välilehdessä digitaalisen lähtölaitteen nimi.
- **3.** Valitse **Aseta oletus** ja sitten **OK**.

<span id="page-32-0"></span>Voit palauttaa virtautetun äänen tietokoneen kaiuttimiin seuraavasti:

- **1.** Napsauta hiiren kakkospainikkeella tehtäväpalkin oikeassa reunassa olevan ilmoitusalueen **Kaiuttimet**kuvaketta ja valitse vielä **Toistolaitteet**.
- **2.** Valitse **Toisto**-välilehdestä **Kaiuttimet**.
- **3.** Valitse **Aseta oletus** ja sitten **OK**.

### **Miracast-yhteensopivien langattomien näyttöjen etsiminen ja liittäminen (vain tietyissä tuotteissa)**

Noudattamalla seuraavia ohjeita voit etsiä Miracast-yhteensopivia langattomia näyttöjä ja liittää ne järjestelmään sulkematta käynnissä olevia sovelluksia.

Voit avata Miracastin seuraavasti:

**▲** Kirjoita tehtäväpalkin hakuruutuun näytä ja valitse **Näytä toiseen näyttöön**. Napsauta **Yhdistä langattomaan näyttöön** ja toimi näyttöön tulevien ohjeiden mukaan.

# <span id="page-33-0"></span>**6 Näytössä liikkuminen**

Voit liikkua tietokoneen näytössä seuraavilla tavoilla:

- Käytä kosketuseleitä suoraan tietokoneen näytöllä (vain tietyissä tuotteissa)
- Käytä kosketuseleitä kosketusalustalla
- Käytä näppäimistöä ja valinnaista hiirtä (hiiri hankittava erikseen)
- Käytä näyttönäppäimistöä (vain tietyissä tuotteissa)

# **Kosketusalustan ja kosketusnäytön eleiden käyttäminen**

TouchPadin avulla voit liikkua tietokoneen näytöllä ja ohjata kohdistinta yksinkertaisilla kosketuseleillä. Kosketusalustan vasen ja oikea painike toimivat kuten ulkoisen hiiren vastaavat painikkeet. Siirry kosketusnäytöllä (vain tietyissä tuotteissa) koskettamalla näyttöä suoraan käyttäen tässä luvussa esiteltyjä eleitä.

Voit myös mukauttaa eleitä ja katsoa esittelyjä siitä, kuinka ne toimivat. Kirjoita tehtäväpalkin hakuruutuun ohjauspaneeli, valitse **Ohjauspaneeli** ja valitse vielä **Laitteisto ja äänet**. Valitse **Laitteet ja tulostimet** kohdasta **Hiiri**.

**HUOMAUTUS:** Ellei muuta mainita, kosketuseleitä voidaan käyttää kosketusalustalla tai kosketusnäytöllä (vain tietyissä tuotteissa).

### **Napautus**

Napautus-/kaksoisnapautuseleellä voit valita tai avata näytössä olevan kohteen.

● Osoita näytössä olevaa kohdetta ja valitse se napauttamalla yhdellä sormella TouchPadin vyöhykkeellä tai kosketusnäytöllä. Avaa kohde kaksoisnapauttamalla sitä.

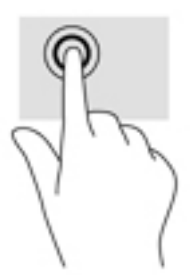

### **Puristuszoomaus kahdella sormella**

Kahden sormen puristuszoomauksen avulla voit lähentää ja loitontaa kuvia tai tekstiä.

- Loitonna asettamalla kaksi sormea erilleen TouchPadin vyöhykkeelle tai kosketusnäytölle ja siirtämällä sormia sitten yhteen.
- Lähennä asettamalla kaksi sormea yhteen TouchPadin vyöhykkeelle tai kosketusnäytölle ja siirtämällä sormia sitten erilleen.

<span id="page-34-0"></span>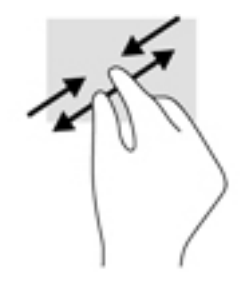

### **Kahden sormen liu'utus (vain kosketusalusta)**

Liu'uttamalla kahdella sormella voit liikkua sivulla tai kuvassa ylös, alas tai sivuttain.

● Aseta kaksi sormea TouchPadin vyöhykkeelle hieman toisistaan erilleen ja vedä niitä ylöspäin, alaspäin, vasemmalle tai oikealle.

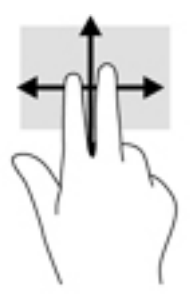

### **Kahden sormen napautus (vain kosketusalusta)**

Kahden sormen napsautuksella voit avata näytössä olevan kohteen valikon.

- **HUOMAUTUS:** Kahden sormen napautuksella voit suorittaa saman toiminnon kuin napsauttamalla hiiren kakkospainikkeella.
	- Avaa valitun kohteen asetusvalikko napauttamalla kahta sormea TouchPadin vyöhykkeellä.

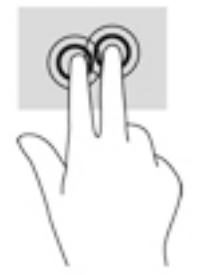

### **Neljän sormen napautus (vain kosketusalusta)**

Toimintokeskus avataan neljän sormen napautuksella.

Napauta kosketusalustaa neljällä sormella, kun haluat avata toimintokeskuksen tarkastellaksesi nykyisiä asetuksia ja ilmoituksia.

<span id="page-35-0"></span>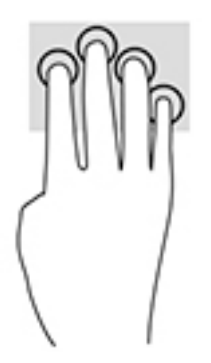

### **Kolmen sormen liu'utus (vain kosketusalusta)**

Käytä kolmen sormen liu'utusta ikkunoiden avaamiseen ja kun haluat vaihtaa avointen ikkunoiden ja työpöydän välillä.

- Liu'uttamalla 3 sormella poispäin itsestäsi saat näkyviin kaikki avoinna olevat ikkunat.
- Liu'uttamalla 3 sormella kohti itseäsi saat näkyviin työpöydän.
- Liu'uttamalla 3 sormella vasemmalle tai oikealle voit vaihtaa avointen ikkunoiden välillä.

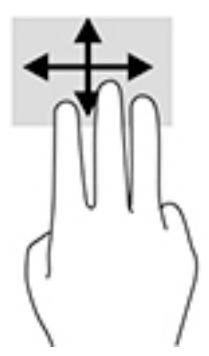

## **Liu'utus yhdellä sormella (vain kosketusnäyttö)**

Käytä yhden sormen liu'utusta luetteloiden tai sivujen panorointiin ja vierittämiseen tai objektien siirtämiseen.

- Voit vierittää näyttöä liu'uttamalla yhtä sormeasi näytössä kevyesti haluamaasi suuntaan.
- Voit siirtää kohdetta painamalla ja pitämällä sormea kohteen päällä ja vetämällä sitten sormea siirtääksesi kohdetta.

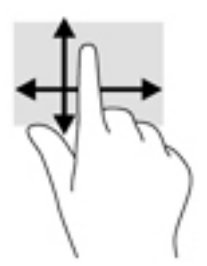

# <span id="page-36-0"></span>**Näppäimistön ja valinnaisen hiiren käyttäminen**

Näppäimistön ja valinnaisen hiiren avulla voit kirjoittaa, valita kohteita, vierittää ja suorittaa samat toiminnot kuin kosketuseleillä. Näppäimistön toimintonäppäimillä ja näppäinyhdistelmillä voit myös suorittaa tiettyjä toimintoja.

**<sup>2</sup>/HUOMAUTUS:** Näppäimistön näppäimet ja toiminnot voivat maa- tai aluekohtaisesti poiketa tässä osassa kuvatusta.

### **Näyttönäppäimistön käyttäminen**

Tietokoneessa on näyttönäppäimistö, joka avautuu näyttöön, kun tietokone on tablettitilassa.

- **1.** Saat näyttönäppäimistön näkyviin napauttamalla näppäimistökuvaketta, joka sijaitsee ilmaisinalueella tehtäväpalkin oikeassa reunassa.
- **2.** Ala kirjoittaa.

Avaa näyttönäppäimistön asetukset kirjoittamalla tehtäväpalkin hakuruutuun ohjauspaneeli, valitse **Ohjauspaneeli**, valitse **Laitteet ja tulostimet** ja valitse sitten **Kirjoitus**.

- **W** HUOMAUTUS: Toimintonäppäimet eivät näy tai toimi näyttönäppäimistössä.
- **W HUOMAUTUS:** Näyttönäppäimistön yläosaan voi ilmestyä sanaehdotuksia. Valitse sana napauttamalla sitä.

# <span id="page-37-0"></span>**7 Virranhallinta**

Tietokone toimii akkuvirralla tai ulkoisella virralla. Kun tietokone toimii vain akkuvirralla eikä verkkovirtalähdettä ole käytettävissä akun lataamista varten, on tärkeää valvoa akun varausta ja säästää virtaa.

# **Laitteen siirtäminen horrostilaan ja poistuminen horrostilasta**

**HUOMIO:** Useita hyvin tunnettuja tietoturva-aukkoja on olemassa, kun tietokone on lepotilassa. HP suosittelee, että tietokone siirretään horrostilaan aina lepotilan sijasta, kun tietokone ei ole hallussasi, jotta luvattomat käyttäjät eivät voi käyttää tietokonettasi ja jopa salattuja tietoja. Tämä menetelmä on erityisen tärkeä, kun matkustat tietokoneen kanssa.

Windowsissa on kaksi virransäästötilaa: lepo- ja horrostila.

- Lepotila Lepotila otetaan automaattisesti käyttöön, kun laite on ollut tietyn ajan käyttämättömänä. Työt tallentuvat muistiin, joten voit jatkaa työskentelyä erittäin nopeasti. Voit siirtyä lepotilaan myös manuaalisesti. Lisätietoja on kohdassa Siirtyminen lepotilaan ja poistuminen lepotilasta manuaalisesti sivulla 28.
- Horrostila Horrostila otetaan automaattisesti käyttöön, jos akun varaus laskee kriittiselle tasolle. Horrostilassa työtiedostot tallentuvat kiintolevyllä olevaan horrostilatiedostoon ja tietokone sammuu. Voit siirtyä horrostilaan myös manuaalisesti. Lisätietoja on kohdassa Siirtyminen horrostilaan ja [poistuminen horrostilasta manuaalisesti \(vain tietyissä tuotteissa\) sivulla 29.](#page-38-0)

**HUOMIO:** Älä siirrä tietokonetta lepotilaan levyn tai ulkoisen mediakortin käytön aikana, koska äänen ja videokuvan laatu voi heiketä, ääni tai videokuva voi hävitä kokonaan tai tietoja voi hävitä.

### **Siirtyminen lepotilaan ja poistuminen lepotilasta manuaalisesti**

Voit siirtää tietokoneen lepotilaan seuraavilla tavoilla:

- Sulje näyttö.
- Valitse **Aloitus**-painike, valitse **Virta**-kuvake ja valitse sitten **Lepotila**.

Voit siirtää tietokoneen lepotilasta normaalitilaan seuraavilla tavoilla:

- Paina lyhyesti virtapainiketta.
- Jos tietokoneen kansi on suljettuna, nosta näyttö.
- Paina jotakin näppäimistön näppäintä.
- Napauta kosketusalustaa.

Kun tietokone poistuu lepotilasta, työsi palaa näyttöön.

**Muomautus:** Jos olet määrittänyt, että lepotilasta poistumiseen tarvitaan salasana, kirjoita Windowssalasanasi, jotta työ palaa näyttöön.

### <span id="page-38-0"></span>**Siirtyminen horrostilaan ja poistuminen horrostilasta manuaalisesti (vain tietyissä tuotteissa)**

Voit ottaa käyttäjän käynnistämän horrostilan käyttöön sekä muuttaa muita virranhallinta-asetuksia ja aikakatkaisuja kohdassa Virranhallinta-asetukset.

**1.** Kirjoita tehtäväpalkin hakuruutuun virranhallinta-asetukset ja valitse sitten **Virranhallintaasetukset**.

– tai –

Napsauta hiiren kakkospainikkeella **Virtamittari**-kuvaketta **ja valitala valitse sitten Virranhallinta-**

**asetukset**.

- **2.** Valitse vasemmasta ruudusta **Valitse virtapainikkeen toiminto**.
- **3.** Valitse **Ei käytettävissä olevien asetusten muuttaminen** ja valitse sitten **Kun painan virtapainiketta** kohdasta **Horrostila**.

– tai –

Valitse **Sammutusasetukset**-kohdasta **Horrostila**, jolloin Horrostila-asetus tulee näkyviin Virranhallinta-valikkoon.

**4.** Valitse **Tallenna muutokset**.

Voit poistua horrostilasta seuraavasti:

**▲** Paina lyhyesti virtapainiketta.

Kun tietokone poistuu horrostilasta, työsi palaa näyttöön.

**HUOMAUTUS:** Jos olet määrittänyt, että horrostilasta poistumiseen tarvitaan salasana, kirjoita Windowssalasanasi, jotta työ palaa näyttöön.

### **Salasanasuojauksen asettaminen lepo- tai horrostilasta poistumista varten**

Voit asettaa tietokoneen kysymään salasanaa lepo- tai horrostilasta poistumista varten seuraavasti:

**1.** Kirjoita tehtäväpalkin hakuruutuun virranhallinta-asetukset ja valitse sitten **Virranhallintaasetukset**.

– tai –

Napsauta hiiren kakkospainikkeella **Virtamittari**-kuvaketta **ja valitalaistee** sitten **Virranhallinta-**

**asetukset**.

- **2.** Valitse vasemmasta ruudusta **Kysy salasana järjestelmän aktivoituessa**.
- **3.** Valitse **Ei käytettävissä olevien asetusten muuttaminen**.
- **4.** Valitse **Vaadi salasana (suositus)**.
- **HUOMAUTUS:** Jos haluat luoda käyttäjätilin salasanan tai muuttaa nykyisen käyttäjätilisi salasanaa, valitse **Luo tai vaihda käyttäjätilin salasana** ja toimi näyttöön tulevien ohjeiden mukaan. Jos käyttäjätilin salasanaa ei tarvitse luoda tai muuttaa, siirry vaiheeseen 5.
- **5.** Valitse **Tallenna muutokset**.

# <span id="page-39-0"></span>**Virtamittarin ja virta-asetusten käyttäminen**

Virtamittari on Windowsin tehtäväpalkissa. Virtamittarin avulla voit avata virranhallinta-asetukset nopeasti ja tarkistaa akun jäljellä olevan varaustason.

- Tarkista akun jäljellä oleva varaustaso prosentteina ja käytössä oleva virrankäyttösuunnitelma siirtämällä hiiren osoitin virtamittarin kuvakkeen **päälle**.
- Avaa virranhallinta-asetukset napsauttamalla virtamittarin kuvaketta hiiren kakkospainikkeella

ja valitse sitten haluamasi kohde luettelosta. Voit myös kirjoittaa tehtäväpalkin hakuruutuun virranhallinta-asetukset ja valita sitten **Virranhallinta-asetukset**.

Virtamittarin kuvake muuttuu sen mukaan, toimiiko tietokone akkuvirralla vai ulkoisella verkkovirralla. Hiiren osoittimen siirtäminen kuvakkeen päälle näyttää myös sanoman, jos akku on saavuttanut alhaisen tai kriittisen tason.

# **Käyttö akkuvirralla**

Kun tietokoneessa on ladattu akku eikä tietokonetta ole liitetty ulkoiseen virtalähteeseen, tietokone toimii akkuvirralla. Kun tietokoneen virta on katkaistu ja tietokone on irrotettu ulkoisesta virtalähteestä, tietokoneessa oleva akku purkautuu vähitellen. Tietokone näyttää myös ilmoituksen, kun akun varaustaso on alhainen tai kriittinen.

Tietokoneen akun käyttöikä vaihtelee virranhallinta-asetusten, tietokoneessa käytettävien ohjelmien, näytön kirkkauden, tietokoneeseen liitettyjen ulkoisten laitteiden ja muiden tekijöiden mukaan.

### **Tehtaalla sinetöity akku**

Jos haluat tarkistaa akun kunnon tai jos akun varaus ei enää säily, käytä HP Support Assistant ‑ohjelman HP:n akun tarkistus ‑toimintoa.

**1.** Kirjoita tehtäväpalkin hakuruutuun tuki ja valitse sitten **HP Support Assistant** -ohjelma.

– tai –

Napsauta tehtäväpalkin kysymysmerkkikuvaketta.

**2.** Valitse **Oma tietokone**, valitse **Diagnostiikka ja työkalut** -välilehti ja valitse sitten **HP:n akun tarkistus**. Jos HP:n akun tarkistus -toiminto osoittaa, että akku on vaihdettava, ota yhteyttä tukeen.

Käyttäjät eivät pysty vaihtamaan tämän laitteen akku(j)a. Akun poistaminen tai vaihtaminen voi mitätöidä tuotetakuun. Jos akkua ei saa enää ladattua, ota yhteyttä tukeen. Akun käyttöiän päättyessä sitä ei saa hävittää tavallisten kotitalousjätteiden mukana. Noudata akkujen hävittämistä koskevia paikallisia lakeja ja määräyksiä.

### **Akkua koskevien tietojen etsiminen**

Kun haluat tarkastella akkua koskevia tietoja, toimi seuraavasti:

**1.** Kirjoita tehtäväpalkin hakuruutuun tuki ja valitse sitten **HP Support Assistant** -ohjelma.

– tai –

Napsauta tehtäväpalkin kysymysmerkkikuvaketta.

**2.** Valitse **Oma tietokone**, valitse **Diagnostiikka ja työkalut** -välilehti ja valitse sitten **HP:n akun tarkistus**. Jos HP:n akun tarkistus -toiminto osoittaa, että akku on vaihdettava, ota yhteyttä tukeen.

<span id="page-40-0"></span>HP Support Assistant sisältää seuraavat akkuun liittyvät työkalut ja tiedot:

- HP:n akun tarkistus
- tiedot akkutyypeistä, tekniikasta, käyttöiästä ja kapasiteetista.

### **Akun virran säästäminen**

Akun virran säästämiseen ja käyttöajan pidentämiseen liittyviä vihjeitä:

- Vähennä näytön kirkkautta.
- Valitse **Virransäästö**-asetus kohdasta Virranhallinta-asetukset.
- Poista langattomat laitteet käytöstä, kun et käytä niitä.
- Irrota käyttämättömät ulkoiset laitteet, joita ei ole kytketty ulkoiseen virtalähteeseen, kuten USBporttiin kytketty ulkoinen kiintolevy.
- Pysäytä, poista käytöstä tai poista ulkoiset mediakortit, jos et käytä niitä.
- Kun lopetat työskentelyn, siirrä tietokone lepotilaan tai sammuta tietokone.

#### **Akun heikon varaustason tunnistaminen**

Kun akku on tietokoneen ainoa virtalähde ja sen varaustaso laskee alhaiseksi tai kriittiseksi, tietokone toimii seuraavasti:

● Akun merkkivalo (vain tietyissä tuotteissa) osoittaa, että akun varaustaso on heikko tai kriittinen.

– tai –

- Virtamittarikuvake näyttää akun heikon tai kriittisen varaustason ilmoituksen.
- **E** HUOMAUTUS: Lisätietoja virtamittarista on kohdassa [Virtamittarin ja virta-asetusten käyttäminen](#page-39-0) [sivulla 30](#page-39-0).

Kun akun varaustaso laskee kriittisen alhaiseksi, tietokone toimii seuraavasti:

- Jos horrostila ei ole käytössä ja tietokone on käynnissä tai lepotilassa, tietokone pysyy hetken lepotilassa ja sen virta katkeaa sitten itsestään. Tällöin menetetään kaikki tallentamattomat tiedot.
- Jos horrostila on otettu käyttöön ja tietokone on käynnissä tai lepotilassa, tietokone siirtyy horrostilaan.

### **Akun heikon varaustason korjaaminen**

#### **Akun heikon varaustason korjaaminen, kun saatavilla ei ole ulkoista virtalähdettä**

Kytke jokin seuraavista tietokoneeseen ja ulkoiseen virtalähteeseen:

- verkkovirtalaite
- valinnainen telakointi- tai laajennuslaite
- HP:ltä lisävarusteena hankittu valinnainen verkkovirtalaite.

#### **Akun heikon varaustason korjaaminen, kun saatavilla ei ole mitään virtalähdettä**

Tallenna työt ja katkaise tietokoneen virta.

#### <span id="page-41-0"></span>**Akun heikon varaustason korjaaminen, kun tietokonetta ei voi poistaa horrostilasta**

- **1.** Kytke verkkovirtalaite tietokoneeseen ja ulkoiseen virtalähteeseen.
- **2.** Poistu horrostilasta painamalla virtapainiketta.

## **Käyttäminen verkkovirralla**

Lisätietoja laitteen kytkemisestä verkkovirtalähteeseen on tietokoneen pakkauksen mukana toimitettavissa *Asennusohjeissa*.

Tietokone ei käytä akkuvirtaa, kun se kytketään hyväksytyllä verkkolaitteella tai valinnaisen telakointi- tai laajennuslaitteen avulla verkkovirtaan.

**VAROITUS!** Tietokoneen käyttöturvallisuus on parhaimmillaan käytettäessä vain tietokoneen mukana tullutta verkkovirtalaitetta, HP:n varaosana toimittamaa verkkovirtalaitetta tai yhteensopivaa, HP:ltä hankittua verkkovirtalaitetta.

Kytke tietokone verkkovirtaan seuraavissa tilanteissa:

**VAROITUS!** Älä lataa tietokoneen akkua lentokoneessa.

- kun lataat tai kalibroit akkua
- kun asennat tai muokkaat järjestelmän ohjelmistoa
- kun kirjoitat tietoja levylle (vain tietyissä tuotteissa)
- kun suoritat Levyn eheytys -toiminnon sisäisillä kiintolevyillä varustetuissa tietokoneissa
- kun suoritat varmuuskopiointia tai palautusta.

Kun kytket tietokoneen verkkovirtaan:

- akku alkaa latautua
- näytön kirkkaus lisääntyy
- $virtual$ virtamittarin kuvake  $\Box$ muuttuu.

Kun irrotat verkkovirtalähteen:

- tietokone siirtyy käyttämään akkuvirtaa
- näytön kirkkaus vähenee automaattisesti akun virran säästämiseksi
- virtamittarin kuvake **muuttuu.**

### **Virtaongelmien vianmääritys**

Testaa verkkovirtalaite, jos tietokoneessa esiintyy jokin seuraavista ongelmista verkkovirtaan kytkettäessä:

- **•** Tietokone ei käynnisty.
- Näyttö ei käynnisty.
- Virran merkkivalo ei syty.

Voit testata verkkovirtalaitteen seuraavasti:

- <span id="page-42-0"></span>**1.** Sammuta tietokone.
- **2.** Kytke verkkovirtalaite tietokoneeseen ja virtajohtoon ja kytke sitten virtajohdon toinen pää pistorasiaan.
- **3.** Käynnistä tietokone.
	- Jos virran merkkivalot *syttyvät*, verkkovirtalaite toimii oikein.
	- Jos virran merkkivalot *eivät syty*, tarkista verkkovirtasovittimen ja tietokoneen sekä virtajohdon ja pistorasian väliset liitännät, jotta johdot on varmasti kytketty kunnolla.
	- Jos johdot on kytketty kunnolla, mutta virran merkkivalot *eivät syty*, verkkovirtalaite ei toimi ja se on vaihdettava.

Lisätietoja korvaavan verkkovirtalaitteen hankinnasta saat ottamalla yhteyttä tukeen.

# **Tietokoneen sammuttaminen (sen virran katkaiseminen)**

**HUOMIO:** Kun tietokone sammuu, menetät tallentamattomat tiedot. Tallenna työsi ennen tietokoneen sammuttamista.

Sammuta-komento sulkee kaikki käynnissä olevat ohjelmat sekä käyttöjärjestelmän. Tämän jälkeen komento sammuttaa näytön ja tietokoneen.

Sammuta tietokone, kun

- sinun on päästävä käsiksi tietokoneen sisäosiin
- liität laitteeseen ulkoisen laitteen, jota ei liitetä USB- tai videoporttiin
- tietokonetta ei käytetä pitkään aikaan ja se irrotetaan ulkoisesta virtalähteestä pitkäksi ajaksi.

Vaikka voit sammuttaa tietokoneen virtapainikkeella, suosittelemme Windowsin Sammuta-komennon käyttöä.

**W** HUOMAUTUS: Jos tietokone on lepo- tai horrostilassa, poistu ensin lepo- tai horrostilasta painamalla lyhyesti virtapainiketta.

- **1.** Tallenna työtiedostot ja sulje kaikki avoimet ohjelmat.
- **2.** Valitse **Aloitus**-painike, valitse **Virta**-kuvake ja valitse sitten **Sammuta**.

Jos tietokone ei vastaa komentoihin etkä voi sammuttaa tietokonetta edellä mainittujen ohjeiden mukaisesti, kokeile seuraavia sammutustapoja annetussa järjestyksessä:

- Paina ctrl+alt+delete, napsauta **Virta**-kuvaketta ja valitse **Sammuta**.
- Paina virtapainiketta ja pidä sitä alhaalla vähintään 10 sekuntia.
- Irrota tietokone ulkoisesta virtalähteestä.

# <span id="page-43-0"></span>**8 Tietokoneen ylläpito**

On tärkeää huolehtia tietokoneen säännöllisestä ylläpidosta, jotta laitteesi pysyy optimaalisessa kunnossa. Tässä luvussa kerrotaan, miten voit käyttää erilaisia työkaluja, kuten levyn eheytystä ja levyn uudelleenjärjestämistä. Luvussa kerrotaan myös, kuinka päivität ohjelmat ja ohjaimet, kuinka puhdistat tietokoneen ja kuinka voit kuljettaa sitä matkoilla (tai lähettää sen jollekulle).

## **Suorituskyvyn parantaminen**

Esimerkiksi levyn eheytys- ja levyn uudelleenjärjestämistoimintojen avulla suoritettujen säännöllisten ylläpitotoimien avulla voit merkittävästi parantaa tietokoneesi suorituskykyä.

### **Levyn eheytyksen käyttäminen**

HP suosittelee levyn eheytystoiminnon käyttämistä kiintolevyn eheyttämiseen ainakin kerran kuukaudessa.

**W** HUOMAUTUS: Levyn eheytystä ei tarvitse suorittaa puolijohdeasemille.

Levyn eheytys käynnistetään seuraavasti:

- **1.** Liitä tietokone verkkovirtaan.
- **2.** Kirjoita tehtäväpalkin hakuruutuun eheytä ja valitse sitten **Eheytä ja optimoi kiintolevyasema**.
- **3.** Toimi näyttöön tulevien ohjeiden mukaan.

Lisätietoja on Levyn eheytys -ohjelmiston ohjeessa.

### **Levyn uudelleenjärjestämisen käyttäminen**

Kun levy järjestetään uudelleen, levyn uudelleenjärjestämistoiminto etsii kiintolevyltä tarpeettomat tiedostot, jotka poistamalla voit vapauttaa levytilaa ja tehostaa siten tietokoneen toimintaa.

Levyn uudelleenjärjestäminen käynnistetään seuraavasti:

- **1.** Kirjoita tehtäväpalkin hakuruutuun levy ja valitse sitten **Vapauta levytilaa poistamalla tarpeettomia tiedostoja** tai **Vapauta levytilaa poistamalla sovelluksia**.
- **2.** Noudata näyttöön tulevia ohjeita.

### **HP 3D DriveGuardin käyttäminen (vain tietyissä tuotteissa)**

HP 3D DriveGuard suojaa kiintolevyä pysäyttämällä aseman ja keskeyttämällä datapyynnöt seuraavissa tapauksissa:

- Tietokone putoaa.
- Tietokonetta liikutetaan, kun näyttö on suljettuna ja kun tietokone käyttää akkuvirtaa.

HP 3D DriveGuard palauttaa kiintolevyn normaaliin toimintatilaan pian näiden tapahtumien jälkeen.

**HUOMAUTUS:** Vain sisäiset kiintolevyt on suojattu HP 3D DriveGuard -toiminnolla. HP 3D DriveGuard toiminto ei suojaa valinnaiseen telakointilaitteeseen asennettua tai USB-porttiin liitettyä kiintolevyä.

**HUOMAUTUS:** Koska SSD-asemissa ei ole liikkuvia osia, HP 3D DriveGuardia ei tarvita näille asemille.

Lisätietoja saat HP 3D DriveGuard -ohjelmiston ohjeesta.

#### <span id="page-44-0"></span>**HP 3D DriveGuardin tilan tunnistaminen**

Aseman merkkivalo muuttaa väriään sen merkiksi, että ensisijaisessa ja/tai toissijaisessa kiintolevypaikassa oleva asema on pysäytetty (vain tietyissä tuotteissa). Jos haluat määrittää, onko asema suojattu vai pysäytetty, katso Windowsin työpöydällä, tehtäväpalkin oikeassa reunassa olevan ilmaisinalueen kuvaketta.

# **Ohjelmien ja ohjainten päivittäminen**

HP suosittelee ohjelmien ja ohjainten päivittämistä säännöllisin väliajoin. Päivityksillä voit ratkaista ongelmat sekä lisätä tietokoneeseen uusia ominaisuuksia ja toimintoja. Esimerkiksi vanhat grafiikkakomponentit eivät välttämättä toimi hyvin uusimpien peliohjelmistojen kanssa. Ilman uusinta ohjainversiota et pysty hyödyntämään laitettasi parhaalla mahdollisella tavalla.

Lataa HP:n ohjelmien ja ohjainten uusimmat versiot osoitteesta [http://www.hp.com/support.](http://www.hp.com/support) Tilaa myös automaattiset ilmoitukset saatavilla olevista päivityksistä.

Jos haluat päivittää ohjelmat ja ohjaimet, noudata seuraavia ohjeita:

**1.** Kirjoita tehtäväpalkin hakuruutuun support ja valitse sitten **HP Support Assistant** -ohjelma.

TAI

Napsauta tehtäväpalkin kysymysmerkkikuvaketta.

- **2.** Valitse **Oma tietokone**, valitse **Päivitykset**-välilehti ja valitse sitten **Tarkista päivitykset ja viestit**.
- **3.** Toimi näyttöön tulevien ohjeiden mukaan.

## **Tietokoneen puhdistaminen**

Käytä tietokoneen turvalliseen puhdistamiseen seuraavia tuotteita:

- dimetyylibentsyyli-ammoniumkloridia enintään 0,3 prosentin pitoisuutena (esimerkiksi kertakäyttöpyyhkeitä, joita valmistetaan useilla eri tuotenimillä)
- alkoholitonta ikkunanpuhdistusainetta
- laimeaa vesi-saippualiuosta
- kuivaa mikrokuituliinaa tai säämiskää (antistaattinen, öljytön liina)
- antistaattisia pyyhkeitä.

**HUOMIO:** Vältä voimakkaita pesuaineita, jotka voivat aiheuttaa tietokoneellesi pysyvää vahinkoa. Jos et ole varma, onko jotakin tiettyä puhdistusainetta turvallista käyttää tietokoneesi puhdistamiseen, tarkista tuoteselosteesta, ettei se sisällä alkoholia, asetonia, ammoniumkloridia, metyleenikloridia tai hiilivetyjä.

Kuitupitoiset materiaalit, kuten paperipyyhkeet, voivat naarmuttaa tietokonetta. Ajan kuluessa likahiukkaset ja puhdistusaineet voivat kiinnittyä naarmuihin.

### **Puhdistustoimenpiteet**

Noudata tietokoneen turvallisessa puhdistamisessa seuraavia ohjeita:

- <span id="page-45-0"></span>**VAROITUS!** Älä yritä puhdistaa tietokonetta, kun sen virta on kytkettynä. Näin vältät sähköiskun ja laitteen osien vahingoittumisen.
	- **1.** Katkaise tietokoneen virta.
	- **2.** Irrota tietokone verkkovirrasta.
	- **3.** Irrota kaikki virtaa saavat ulkoiset laitteet.
- **HUOMIO:** Älä suihkuta puhdistusaineita tai -nesteitä suoraan tietokoneen pinnalle, etteivät laitteen sisällä olevat osat vahingoitu. Pinnalle joutuvat nesteet voivat vahingoittaa pysyvästi laitteen sisällä olevia osia.

#### **Näytön puhdistaminen**

Pyyhi näyttö varovasti pehmeällä ja nukkaamattomalla liinalla, joka on kostutettu alkoholittomalla lasinpuhdistusaineella. Varmista ennen laitteen kannen sulkemista, että näyttö on kuiva.

#### **Sivujen tai kannen puhdistaminen**

Käytä sivujen tai kannen puhdistamiseen pehmeää mikrokuituliinaa tai säämiskää, joka on kostutettu jollakin aiemmin luetellulla puhdistusnesteellä, tai käytä tarkoitukseen soveltuvaa kertakäyttöpyyhettä.

**HUOMAUTUS:** Käytä tietokoneen kantta puhdistettaessa ympyränmuotoista liikettä, mikä helpottaa lian irrottamista.

#### **TouchPadin, näppäimistön tai hiiren puhdistaminen (vain tietyissä tuotteissa)**

**VAROITUS!** Älä käytä pölynimuria näppäimistön puhdistamiseen. Näppäimistön puhdistaminen pölynimurilla saattaa aiheuttaa sähköiskun tai vaurioittaa sisäisiä komponentteja. Pölynimurista voi irrota roskia näppäimistön päälle.

**HUOMIO:** Älä anna nesteiden valua näppäimistön väleihin, etteivät sen sisällä olevat osat vahingoitu.

- Käytä TouchPadin, näppäimistön tai hiiren puhdistukseen pehmeää mikrokuituliinaa tai säämiskää, joka on kostutettu jollakin aiemmin luetellulla puhdistusnesteellä, tai käytä tarkoitukseen soveltuvaa kertakäyttöpyyhettä.
- Suihkuta näppäimistöön paineilmaa pillin kautta. Tällä voit estää näppäinten jumiutumisen sekä poistaa näppäimistöön joutuneen lian, nukan ja pölyn.

## **Tietokoneen lähettäminen tai kuljettaminen matkoilla**

Jos haluat lähettää tietokoneen tai kuljettaa sitä matkoilla, seuraavassa on muutamia vihjeitä, joiden avulla voit suojata laitetta.

- Toimi seuraavasti ennen tietokoneen kuljettamista tai lähettämistä:
	- Varmuuskopioi tiedot ulkoiseen asemaan.
	- Poista tietokoneesta kaikki ulkoiset tietovälineet, kuten muistikortit.
	- Sammuta ja irrota kaikki ulkoiset laitteet.
	- Sammuta tietokone.
- Ota tekemäsi tietojen varmuuskopiot mukaan. Säilytä varmuuskopiot erillään tietokoneesta.
- Kun matkustat lentäen, kuljeta tietokonetta käsimatkatavarana äläkä jätä sitä kuljetettavaksi lentokoneen ruumassa.
- **HUOMIO:** Älä altista levyasemaa magneettikentille. Esimerkiksi lentokentillä käytetyt metallinpaljastimet synnyttävät magneettikenttiä. Lentokenttien liukuhihnat ja muut käsimatkatavaroiden tutkimiseen käytettävät turvalaitteet toimivat magneettikenttien sijasta röntgensäteillä, joista ei ole haittaa kiintolevyille.
- Jos aiot käyttää tietokonetta lennon aikana, odota, kunnes kuulet ilmoituksen, että saat käyttää tietokonetta. Kukin lentoyhtiö määrittää omat tietokoneen lennonaikaista käyttöä koskevat käytäntönsä.
- Jos tietokone tai asema on lähetettävä postitse tai muun kuljetuspalvelun välityksellä, pakkaa se soveltuvaan suojapakkaukseen ja merkitse pakkaus helposti särkyvän lähetyksen tunnuksella.
- Langattomien laitteiden käyttöä voidaan rajoittaa joissakin paikoissa. Tällaiset rajoitukset saattavat olla voimassa esimerkiksi lentokoneissa, sairaaloissa, räjähdysaineiden läheisyydessä ja tietyissä vaarallisissa toimintaympäristöissä. Jos et ole varma tietokoneen langattoman laitteen käyttöä koskevista paikallisista määräyksistä, pyydä lupa tietokoneen käyttöön ennen sen käynnistämistä.
- Jos matkustat ulkomaille, noudata seuraavia ohjeita:
	- Tarkista jokaisen matkakohteesi tietokoneita koskevat tullimääräykset.
	- Selvitä tietokoneen matkan aikaisten käyttöpaikkojen virtajohto- ja verkkovirtalaitevaatimukset. Jännite, taajuus ja pistokkeet vaihtelevat.
	- **VAROITUS!** Älä käytä tietokoneen kanssa yleisesti sähkölaitteille myytäviä jännitemuuntimia. Muutoin tietokone saattaa altistua sähköiskuille, tulipaloille tai laitteistovaurioille.

# <span id="page-47-0"></span>**9 Tietokoneen ja tietojen suojaaminen**

Tietokoneessa olevat tiedot on suojattava niiden luottamuksellisuuden, eheyden ja käytettävyyden varmistamiseksi. Windows-käyttöjärjestelmän vakiotoimintojen, HP-sovellusten, Setup Utility (BIOS) apuohjelman ja muiden valmistajien ohjelmistojen avulla voit suojata tietokonetta erilaisilta riskeiltä, kuten viruksilta, madoilta ja muilta haitallisilta koodeilta.

**TÄRKEÄÄ:** Oma tietokoneesi ei välttämättä sisällä kaikkia tässä luvussa mainittuja ominaisuuksia.

# **Salasanojen käyttäminen**

Salasana on merkkiryhmä, joka valitaan tietojen suojausta ja verkkotapahtumien turvallisuuden varmistamista varten. Voit määrittää erilaisia salasanoja. Kun esimerkiksi otat tietokoneen käyttöön ensimmäisen kerran, sinua kehotetaan luomaan käyttäjän salasana tietokoneen suojaamista varten. Muita salasanoja voidaan asettaa Windowsissa tai tietokoneelle valmiiksi asennetussa HP Setup Utility (BIOS) apuohjelmassa.

Setup Utility (BIOS) -apuohjelman ja Windowsin suojaustoiminnoissa voi olla hyödyllistä käyttää samaa salasanaa.

Vihjeitä salasanojen luomista ja tallentamista varten:

- Merkitse jokainen salasana muistiin ja säilytä niitä turvallisessa paikassa. Näin voit vähentää tietokoneen lukittumisen riskiä. Älä säilytä salasanoja tietokoneella olevassa tiedostossa.
- Salasanoja luotaessa kannattaa noudattaa ohjelman määrittämiä vaatimuksia.
- Vaihda salasanat vähintään kerran kolmessa kuukaudessa.
- Ihanteellinen salasana on pitkä, ja siinä on kirjaimia, välimerkkejä, symboleita ja numeroita.
- Varmuuskopioi ja poista kaikki luottamukselliset tiedostot ja poista kaikki salasana-asetukset ennen tietokoneen lähettämistä huoltoon.

Lisätietoja Windowsin salasanoista, kuten näytönsäästäjän salasanoista:

**▲** Kirjoita tehtäväpalkin hakuruutuun support ja valitse sitten **HP Support Assistant** -ohjelma.

TAI

Napsauta tehtäväpalkin kysymysmerkkikuvaketta.

### **Windows-salasanojen määrittäminen**

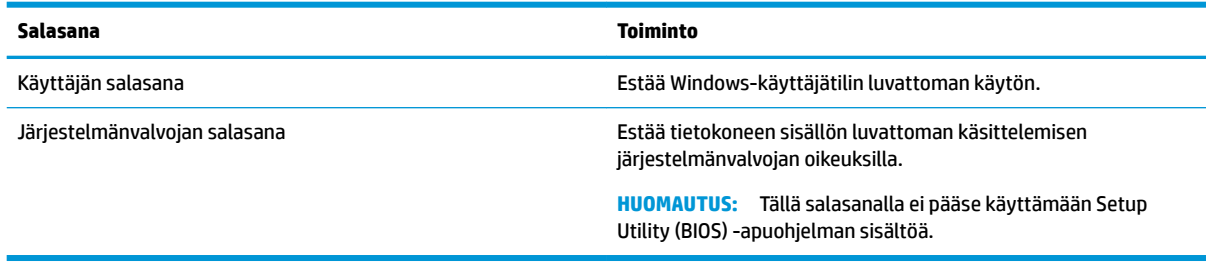

### <span id="page-48-0"></span>**Setup Utility (BIOS) -apuohjelman salasanojen määrittäminen**

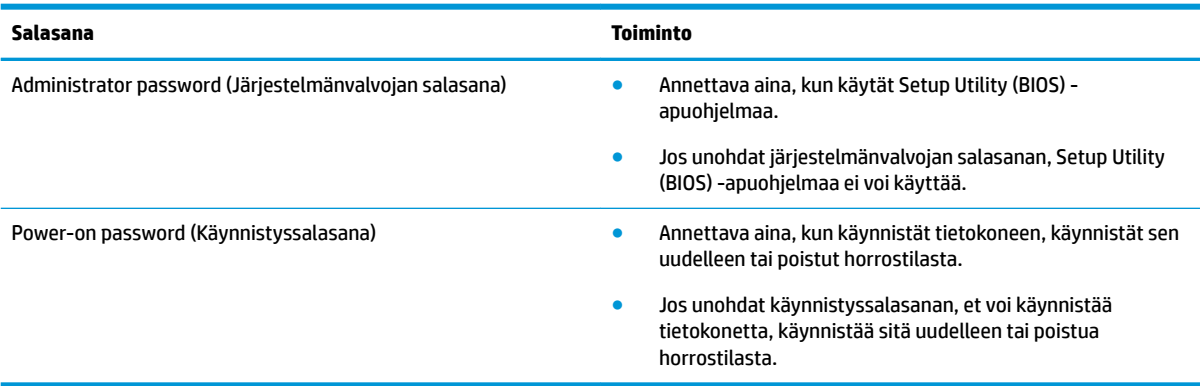

Voit määrittää, muuttaa tai poistaa järjestelmänvalvojan salasanan tai käynnistyssalasanan Setup Utility (BIOS) -apuohjelmassa seuraavasti:

**HUOMIO:** Ole erittäin varovainen, kun muutat Setup Utility (BIOS) -apuohjelman asetuksia. Virheet voivat estää tietokoneen asianmukaisen toiminnan.

**HUOMAUTUS:** Jotta voit käynnistää Setup Utility (Tietokoneen asetukset) ‑apuohjelman, tietokoneen on oltava kannettavan tietokoneen tilassa näppäimistö liitettynä. Setup Utility (Tietokoneen asetukset) ‑apuohjelmaa ei voi käyttää näyttönäppäimistöllä, joka tulee esiin käytettäessä laitetta tablettitilassa.

- **1.** Käynnistä Setup Utility (BIOS) -apuohjelma:
	- Tietokoneet tai tabletit, joissa on näppäimistö:
		- **▲** Käynnistä tietokone tai käynnistä se uudelleen, paina nopeasti esc-näppäintä ja paina sitten f10-näppäintä.
	- Tabletit, joissa ei ole näppäimistöä:
		- **1.** Käynnistä tabletti tai käynnistä se uudelleen ja paina äänenvoimakkuuden vähennyspainike sitten nopeasti pohjaan.

TAI

Käynnistä tabletti tai käynnistä se uudelleen ja paina Windows-painike sitten nopeasti pohjaan.

- **2.** Valitse **f10**.
- **2.** Valitse **Suojaus** ja toimi näyttöön tulevien ohjeiden mukaan.

Määritetyt muutokset tulevat voimaan, kun tietokone käynnistetään uudelleen.

## **Windows Hellon käyttäminen (vain tietyissä tuotteissa)**

Sormenjälkitunnistimella tai infrapunakameralla varustettuihin tuotteisiin voi kirjautua Windows Hellon avulla sormella sipaisemalla tai kameraan katsomalla.

Voit ottaa Windows Hellon käyttöön seuraavasti:

- **1.** Valitse **Käynnistä**-painike, valitse **Asetukset**, valitse **Tilit** ja valitse sitten **Kirjautumisasetukset**.
- **2.** Lisää kohtaan **Windows Hello** salasana ja nelinumeroinen PIN-koodi ja rekisteröi sitten sormenjälkesi tai kasvosi.

# <span id="page-49-0"></span>**Internet-tietoturvaohjelmiston käyttäminen**

Kun käytät tietokoneen avulla sähköpostia, verkkoa tai internetiä, mahdollisesti altistat tietokoneen tietokoneviruksille, vakoiluohjelmille ja muille verkossa piileville uhille. Tietokoneen suojaamisen helpottamiseksi tietokoneeseen on mahdollisesti asennettu valmiiksi virustorjunta- ja palomuuritoimintoja sisältävän internet-tietoturvaohjelmiston kokeiluversio. Jotta suojaus olisi voimassa myös uusia viruksia ja muita tietoturvauhkia vastaan, virustorjuntaohjelmisto on pidettävä ajan tasalla. Kehotamme sinua päivittämään tietoturvaohjelmiston kokeiluversion tai hankkimaan haluamasi ohjelmiston, jotta tietokoneesi on täysin suojattu.

### **Virustorjuntaohjelmiston käyttäminen**

Tietokonevirukset voivat tehdä ohjelmat, apuohjelmat tai käyttöjärjestelmän toimintakyvyttömiksi tai saada ne toimimaan epänormaalisti. Virustorjuntaohjelmistot tunnistavat useimmat virukset ja poistavat ne tietokoneesta. Yleensä ohjelmistot osaavat myös korjata viruksen aiheuttamat vahingot.

Jotta suojaus olisi voimassa myös uusia viruksia vastaan, virustorjuntaohjelmistot on päivitettävä säännöllisesti.

Tietokoneeseen on mahdollisesti asennettu valmiiksi virustorjuntaohjelmisto. Kehotamme sinua käyttämään virustorjuntaohjelmistoa, jotta tietokoneesi on täysin suojattu.

Saat lisätietoja viruksista kirjoittamalla tehtäväpalkin hakuruutuun support ja valitsemalla sitten **HP Support Assistant** -ohjelman.

TAI

Napsauta tehtäväpalkin kysymysmerkkikuvaketta.

### **Palomuuriohjelmiston käyttäminen**

Palomuurien tarkoituksena on estää järjestelmän tai verkon luvaton käyttö. Palomuuri voi olla tietokoneeseen ja/tai verkkoon asennettava ohjelmisto tai laitteiston ja ohjelmiston yhdistelmä.

Palomuureja on kahta tyyppiä:

- Asiakasohjelmistopohjaiset palomuurit Ohjelmisto suojaa vain sitä tietokonetta, johon se on asennettu.
- Verkkopohjaiset palomuurit Asennettu DSL- tai kaapelimodeemin ja kotiverkon väliin, suojaa kaikkia verkossa olevia tietokoneita.

Kun järjestelmään asennetaan palomuuri, se valvoo kaikkia järjestelmään lähetettyjä ja järjestelmästä lähteviä tietoja sekä vertailee niitä käyttäjän määrittämien suojausehtojen perusteella. Ehtojen vastaiset tiedot torjutaan.

# **Ohjelmistopäivitysten asentaminen**

Tietokoneeseen asennetut HP:n, Windowsin ja muiden valmistajien ohjelmistot on päivitettävä säännöllisesti, jotta ne pystyvät korjaamaan tietoturvaongelmat ja parantamaan ohjelmistojen suorituskykyä.

**HUOMIO:** Microsoft lähettää ilmoituksia Windows-päivityksistä, joihin voi sisältyä suojauspäivityksiä. Voit suojata tietokoneen tietoturvarikkomuksilta ja tietokoneviruksilta asentamalla kaikki päivitykset heti, kun saat niistä ilmoituksen Microsoftilta.

Voit asentaa nämä päivitykset automaattisesti.

<span id="page-50-0"></span>Voit tarkastella tai muuttaa asetuksia seuraavasti:

- **1.** Valitse **Käynnistä**-painike, sen jälkeen **Asetukset** ja lopuksi **Päivitys ja tietoturva**.
- **2.** Valitse **Windows Update** ja toimi näyttöön tulevien ohjeiden mukaan.
- **3.** Ajasta päivitysten asennus valitsemalla **Lisäasetukset** ja noudata sitten näyttöön tulevia ohjeita.

## **HP Touchpoint Managerin käyttäminen (vain tietyissä tuotteissa)**

HP Touchpoint Manager on pilviarkkitehtuuriin perustuva IT-ratkaisu, jonka avulla yritykset voivat tehokkaasti hallita ja suojata tieto-omaisuuttaan. HP Touchpoint Manager auttaa suojaamaan laitteita erilaisilta haittaohjelmilta ja muilta hyökkäyksiltä sekä valvomaan niiden toimintakuntoa. Lisäksi se vähentää laitteissa esiintyvien vikojen ja tietoturvaongelmien ratkaisemiseen kuluvaa aikaa. Ohjelmiston lataaminen ja asentaminen on nopeaa, joten se tarjoaa yrityksille erittäin edullisen vaihtoehdon perinteisiin yrityksen sisäisiin ratkaisuihin verrattuna.

## **Langattoman verkon suojaaminen**

Kun määrität WLAN-verkkoa tai luot yhteyden WLAN-verkkoon, ota aina käyttöön suojaustoiminnot, jotka suojaavat verkkoa ja verkkoyhteyttä luvattomalta käytöltä. Julkisten alueiden, kuten kahviloiden ja lentokenttien, WLAN-verkot (kohdepisteet) eivät välttämättä ole millään tavalla suojattuja.

# **Ohjelmistojen ja tietojen varmuuskopiointi**

Varmuuskopioi ohjelmistot ja tiedot säännöllisesti. Tällä voit estää niitä katoamasta tai vahingoittumasta virushyökkäyksen tai ohjelmiston tai laitteiston vioittumisen vuoksi.

## **Valinnaisen lukitusvaijerin käyttäminen (vain tietyissä tuotteissa)**

Erikseen hankinttavan lukitusvaijerin tarkoituksena on vaikeuttaa tietokoneen väärinkäyttöä ja varastamista, mutta se ei välttämättä riitä estämään niitä. Kytke lukitusvaijeri tietokoneeseen toimimalla valmistajan ohjeiden mukaan.

# <span id="page-51-0"></span>**10 Setup Utility (BIOS) -apuohjelman käyttäminen**

Setup Utility -apuohjelma eli BIOS-järjestelmä (Basic Input/Output System) hallitsee kaikkien järjestelmän syöttö- ja lähtölaitteiden (esimerkiksi levyasemien, näytön, näppäimistön, hiiren ja tulostimen) välistä tiedonsiirtoa. Setup Utility (BIOS) -apuohjelma sisältää asennettujen laitetyyppien asetukset, tietokoneen käynnistysjärjestyksen, järjestelmämuistin ja laajennetun muistin.

**W** HUOMAUTUS: Jotta voit käynnistää BIOS Setup Utility (Tietokoneen asetukset) -apuohjelman hybriditietokoneessa, tietokoneen on oltava kannettavan tietokoneen tilassa ja siihen on oltava liitetty näppäimistö.

# **Setup Utility (BIOS) -apuohjelman käynnistäminen**

- **HUOMIO:** Ole erittäin varovainen, kun muutat Setup Utility (BIOS) -apuohjelman asetuksia. Virheet voivat estää tietokoneen asianmukaisen toiminnan.
	- Tietokoneet tai tabletit, joissa on näppäimistö:
		- **▲** Käynnistä tietokone tai käynnistä se uudelleen, paina nopeasti esc-näppäintä ja paina sitten f10 näppäintä.
	- Tabletit, joissa ei ole näppäimistöä:
		- **1.** Käynnistä tabletti tai käynnistä se uudelleen ja paina äänenvoimakkuuden lisäyspainike sitten nopeasti pohjaan.

– tai –

Käynnistä tabletti tai käynnistä se uudelleen ja paina äänenvoimakkuuden vähennyspainike sitten nopeasti pohjaan.

– tai –

Käynnistä tabletti tai käynnistä se uudelleen ja paina Windows-painike sitten nopeasti pohjaan.

**2.** Valitse **f10**.

## **Setup Utility (BIOS) -apuohjelman päivittäminen**

Päivitettyjä Setup Utility (BIOS) -versioita voi olla saatavissa HP:n sivustosta.

Useimmat HP:n sivustossa olevat BIOS-päivitykset on pakattu *SoftPaq*-tiedostoiksi.

Jotkin päivitystiedostot sisältävät Readme.txt-tiedoston, joka sisältää tietoja päivitystiedoston asentamisesta ja vianmäärityksestä.

### **BIOS-version määrittäminen**

Voit selvittää, tarvitseeko sinun päivittää Setup Utility (BIOS), määrittämällä ensin tietokoneen BIOS-version.

BIOS-muistin versiotiedot (kutsutaan myös nimillä *ROM-päivämäärä* ja *Järjestelmä-BIOS*) voi selvittää seuraavilla tavoilla:

- <span id="page-52-0"></span>**HP Support Assistant** 
	- **1.** Kirjoita tehtäväpalkin hakuruutuun tuki ja valitse **HP Support Assistant** -sovellus.

TAI

Napsauta tehtäväpalkin kysymysmerkkikuvaketta.

- **2.** Valitse **Oma tietokone** ja sitten **Teknisiä tietoja**.
- Setup Utility (BIOS)
	- **1.** Käynnistä Setup Utility (BIOS) -apuohjelma (katso kohta [Setup Utility \(BIOS\) -apuohjelman](#page-51-0)  [käynnistäminen sivulla 42](#page-51-0).
	- **2.** Valitse **Main** (Päävalikko) > **System Information** (Järjestelmätiedot) ja kirjoita BIOS-versio muistiin.
	- **3.** Valitse **Exit** (Poistu), sitten **No** (Ei) ja toimi näyttöön tulevien ohjeiden mukaan.

Tarkistaaksesi uudemmat BIOS-versiot, katso BIOS-päivityksen lataaminen sivulla 43.

### **BIOS-päivityksen lataaminen**

**HUOMIO:** Lataa ja asenna BIOS-päivitys vain, kun tietokone on liitetty verkkovirtalaitteella luotettavaan ulkoiseen virtalähteeseen. Tällä voit vähentää tietokoneen vahingoittumisen ja asennuksen epäonnistumisen riskiä. Älä lataa tai asenna järjestelmän BIOS-päivitystä tietokoneeseen, jos se toimii akkuvirralla tai jos se on telakoitu lisävarusteena saatavaan telakointilaitteeseen tai liitetty valinnaiseen virtalähteeseen. Toimi lataamisen ja asennuksen aikana seuraavasti:

- Älä ota tietokonetta irti sähköverkosta irrottamalla virtajohtoa pistorasiasta.
- Älä sammuta tietokonetta äläkä käynnistä lepotilaa.
- Älä lisää, poista, liitä tai irrota mitään laitetta, kaapelia tai johtoa.

**HUOMAUTUS:** Jos tietokone on liitetty verkkoon, pyydä ohjeita verkonvalvojalta ennen ohjelmistojen päivittämistä, varsinkin ennen BIOS-päivityksiä.

**1.** Kirjoita tehtäväpalkin hakuruutuun tuki ja valitse **HP Support Assistant** -sovellus.

 $-$  tai  $-$ 

Napsauta tehtäväpalkin kysymysmerkkikuvaketta.

- **2.** Valitse **Päivitykset** ja napsauta **Tarkista päivitykset ja viestit**.
- **3.** Tunnista tietokoneesi ja valitse BIOS-päivitys, jonka haluat ladata, noudattamalla näyttöön tulevia ohjeita.
- **4.** Kun olet tiedostojen latausalueella, toimi seuraavasti:
	- **a.** Etsi uusin BIOS-päivitys ja vertaa sitä tietokoneessa asennettuna olevaan BIOS-versioon. Jos päivitys on omaa BIOS-versiotasi uudempi, merkitse muistiin päivämäärä, nimi tai muu tunniste. Saatat tarvita näitä tietoja myöhemmin, kun etsit kiintolevyltä sille tallennettua päivitystä.
	- **b.** Lataa päivitys kiintolevylle noudattamalla näyttöön tulevia ohjeita.

Merkitse muistiin kiintolevyn polku, johon BIOS-päivitys ladataan. Tarvitset tätä polkua, kun asennat päivityksen.

BIOS-muistin asennustoimenpiteet vaihtelevat. Toimi näyttöön tulevien ohjeiden mukaan, kun päivitys on latautunut kokonaan. Jos ohjeita ei tule näkyviin, toimi seuraavasti:

- **1.** Kirjoita file tehtäväpalkin hakuruutuun ja valitse sitten **Resurssienhallinta**.
- **2.** Kaksoisnapsauta kiintolevyaseman kuvaketta. Kiintolevyn tunnus on yleensä Paikallinen levy (C:).
- **3.** Siirry muistiin kirjoittamaasi hakemistopolkua käyttäen siihen kiintolevyn kansioon, johon päivitys on tallennettu.
- **4.** Kaksoisnapsauta tiedostoa, jonka tiedostotunniste on .exe (esimerkiksi *tiedostonimi*.exe).

BIOS-asennus käynnistyy.

**5.** Suorita asennus loppuun noudattamalla näyttöön tulevia ohjeita.

**HUOMAUTUS:** Jos näyttöön tulee ilmoitus, että asennus onnistui, voit poistaa verkosta ladatun tiedoston kiintolevyltä.

# <span id="page-54-0"></span>**11 HP PC Hardware Diagnostics (UEFI) apuohjelman käyttäminen**

HP PC Hardware Diagnostics (Unified Extensible Firmware Interface, UEFI) -apuohjelman avulla voit suorittaa vianmääritystestejä selvittääksesi, toimiiko tietokoneen laitteisto kunnolla. Työkalu toimii käyttöjärjestelmän ulkopuolella, jotta laitteistoviat voidaan erottaa mahdollisesti järjestelmästä tai muista ohjelmistokomponenteista johtuvista ongelmista.

Kun HP PC Hardware Diagnostics (UEFI) -apuohjelma havaitsee vian, joka vaatii laitteen vaihtamista, se luo 24-numeroisen vikatunnuksen. Tämä tunnus voidaan antaa tuelle, jotta siellä voidaan määrittää miten ongelma voidaan korjata.

Voit käynnistää HP PC Hardware Diagnostics (UEFI) -apuohjelman seuraavasti:

- **1.** Käynnistä BIOS
	- Tabletit, joissa on näppäimistö
		- **▲** Käynnistä tietokone tai käynnistä se uudelleen ja paina nopeasti esc-näppäintä.
	- Tabletit, joissa ei ole näppäimistöä
		- **▲** Käynnistä tabletti tai käynnistä se uudelleen ja paina äänenvoimakkuuden lisäyspainike sitten nopeasti pohjaan.
- **2.** Paina tai napauta f2-näppäintä.

BIOS etsii vianmääritystyökaluja kolmesta eri sijainnista seuraavassa järjestyksessä:

- **a.** tietokoneeseen liitetty USB-asema
- **HUOMAUTUS:** Jos haluat ladata HP PC Hardware Diagnostics (UEFI) -työkalun USB-asemaan, katso kohtaa HP PC Hardware Diagnostics (UEFI) -apuohjelman lataaminen USB-laitteeseen sivulla 45.
- **b.** kiintolevy
- **c.** BIOS.
- **3.** Kun vianmääritystyökalu avautuu, valitse haluamasi vianmääritystesti ja toimi näyttöön tulevien ohjeiden mukaan.

**W** HUOMAUTUS: Voit lopettaa testin painamalla näppäintä, jolla siirryit UEFI-tilaan.

## **HP PC Hardware Diagnostics (UEFI) -apuohjelman lataaminen USB-laitteeseen**

**W HUOMAUTUS:** HP PC Hardware Diagnostics (UEFI) -apuohjelman latausohjeet ovat saatavilla vain englanninkielisinä, ja sinun ladattava se Windows-tietokoneeseen ja luotava HP UEFI -tukiympäristö, koska vain exe-tiedostoja on tarjolla.

HP PC Hardware Diagnostics -apuohjelman voi ladata USB-laitteeseen kahdella eri tavalla.

#### **Lataa uusin UEFI-versio**

- **1.** Siirry osoitteeseen [http://www.hp.com/go/techcenter/pcdiags.](http://www.hp.com/go/techcenter/pcdiags) HP PC Diagnostics -aloitusnäyttö tulee näkyviin.
- **2.** Valitse HP PC Hardware Diagnostics (HP-tietokoneen laitteistodiagnostiikka) -kohdassa olevaa **Lataa**linkkiä ja valitse sitten **Suorita**.

#### **Lataa kaikki UEFI-versiot tiettyyn tuotteeseen**

- **1.** Siirry osoitteeseen<http://www.hp.com/support>.
- **2.** Valitse **Hae ohjelmisto ja ohjaimet**.
- **3.** Kirjoita tuotteen nimi tai numero.

TAI

Valitse **Tunnista nyt** ja anna HP:n tunnistaa tuote automaattisesti.

- **4.** Valitse tietokoneesi ja käyttöjärjestelmäsi.
- **5.** Toimi **Diagnostiikka**-osiossa näyttöön tulevien ohjeiden mukaan ja valitse sekä lataa haluamasi UEFIversio.

# <span id="page-56-0"></span>**12 Varmuuskopiointi ja palautus**

Tässä luvussa on tietoja seuraavista prosesseista. Tämän luvun tiedot koskevat useimpia tuotteita.

- Palautustietovälineiden ja varmuuskopioiden luominen
- Järjestelmän palauttaminen

Lisätietoja aiheesta sekä toimintaohjeita saat HP Support Assistant -sovelluksesta.

**▲** Kirjoita tehtäväpalkin hakuruutuun tuki ja valitse **HP Support Assistant** -sovellus.

– tai –

Napsauta tehtäväpalkin kysymysmerkkikuvaketta.

**TÄRKEÄÄ:** Jos olet suorittamassa palautustoimenpiteitä tabletilla, tabletin akun on oltava vähintään 70 %:n tasolla ennen palautuksen aloittamista.

**TÄRKEÄÄ:** Tabletti, jossa on irrotettava näppäimistö: kytke tietokone näppäimistötelakkaan ennen palautustoimenpiteiden suorittamista.

# **Palautustietovälineiden ja varmuuskopioiden luominen**

Seuraavat palautustietovälineiden ja varmuuskopioiden luontimenetelmät ovat käytettävissä vain tietyissä tuotteissa. Valitse sopiva menetelmä oman tietokoneesi mallin mukaan.

- Käytä HP Recovery Manager -apuohjelmaa HP-palautustietovälineiden luomiseen sen jälkeen, kun olet määrittänyt tietokoneen asetukset. Tässä vaiheessa luodaan varmuuskopio tietokoneen HP Recovery osiosta. Varmuuskopion avulla alkuperäinen käyttöjärjestelmä voidaan asentaa uudelleen, jos kiintolevy vioittuu tai se vaihdetaan. Lisätietoja palautustietovälineiden luomisesta on kohdassa HPpalautustietovälineiden luominen (vain tietyissä tuotteissa) sivulla 47. Lisätietoja mahdollisista palautusmenetelmistä käytettäessä palautustietovälineitä on kohdassa [Windows-työkalujen](#page-57-0)  [käyttäminen sivulla 48.](#page-57-0)
- Käytä Windows-työkaluja, kun haluat luoda järjestelmän palautuspisteitä ja varmuuskopioita henkilökohtaisista tiedoista.

Lisätietoja on kohdassa [Palauttaminen HP Recovery Managerin avulla sivulla 49.](#page-58-0)

**HUOMAUTUS:** Jos tallennustilaa on enintään 32 Gt, Microsoftin järjestelmän palautustoiminto on oletusarvoisesti poistettu käytöstä.

### **HP-palautustietovälineiden luominen (vain tietyissä tuotteissa)**

Tarkista mahdollisuuksien mukaan, onko tietokoneessa Recovery- ja Windows-osiota. Valitse **käynnistysvalikosta Resurssienhallinta** ja sen jälkeen **Tämä tietokone**.

Jos tietokoneellasi ei ole Windows- ja Recovery-osiota, voit hankkia omaan tietokoneeseesi tarkoitetut palautustietovälineet tuesta. Lisätietoja on tietokoneen mukana toimitetussa *Worldwide Telephone Numbers* (Maakohtaiset puhelinnumerot) -oppaassa. Voit myös hakea yhteystietoja HP:n sivustolta. Siirry osoitteeseen<http://www.hp.com/support>, valitse maasi tai alueesi ja toimi näyttöön tulevien ohjeiden mukaan.

<span id="page-57-0"></span>Voit käyttää Windows-työkaluja, kun haluat luoda järjestelmän palautuspisteitä ja varmuuskopioita henkilökohtaisista tiedoista, lisätietoja: Windows-työkalujen käyttäminen sivulla 48.

- Jos tietokoneessa on Recovery- ja Windows-osio, voit luoda palautusvälineen HP Recovery Managerin avulla sen jälkeen, kun olet määrittänyt tietokoneen. HP Recovery -tietovälineillä voidaan suorittaa myös järjestelmän palautus kiintolevyn vioittuessa. Järjestelmän palautustoiminto asentaa tehtaalla asennetun alkuperäisen käyttöjärjestelmän ja ohjelmistot uudelleen sekä määrittää sen jälkeen ohjelmistojen asetukset. HP Recovery -tietovälineitä voidaan käyttää myös järjestelmän mukauttamiseen tai näköistiedoston palauttamiseen, jos kiintolevy vaihdetaan.
	- Voit luoda vain yhden palautustietovälineiden sarjan. Käsittele palautustyökaluja huolellisesti ja säilytä niitä turvallisessa paikassa.
	- HP Recovery Manager tutkii tietokoneen ja määrittää tietovälineellä tarvittavan tallennuskapasiteetin.
	- Jos haluat luoda palautuslevyjä, tietokoneessa on oltava DVD-levyjen kirjoitustoiminnolla varustettu optinen asema, jossa voi käyttää vain laadukkaita, tyhjiä DVD-R-, DVD+R-, DVD-R DLtai DVD+R DL -levyjä. Älä käytä uudelleenkirjoitettavia levyjä, kuten CD-RW- ja DVD±RW-levyjä tai kaksikerroksisia DVD±RW- ja BD-RE-levyjä (uudelleenkirjoitettavia Blu-ray Disc -levyjä). Ne eivät ole yhteensopivia HP Recovery Manager -ohjelmiston kanssa. Käytä sen sijaan laadukasta, tyhjää USB-muistitikkua.
	- Jos tietokoneessa ei ole DVD-levyjen kirjoitustoiminnolla varustettua sisäänrakennettua optista asemaa, mutta haluat luoda DVD-palautustietovälineitä, voit luoda palautuslevyt käyttämällä ulkoista optista asemaa (hankittava erikseen). Jos käytät ulkoista optista asemaa, se on liitettävä suoraan tietokoneen USB-porttiin. Asemaa ei voi liittää ulkoisen aseman USB-porttiin, kuten USBkeskittimeen. Jos et voi luoda DVD-mediaa itse, voit hankkia palautuslevyt tietokonettasi varten HP:ltä. Lisätietoja on tietokoneen mukana toimitetussa *Worldwide Telephone Numbers*  (Maakohtaiset puhelinnumerot) -oppaassa. Voit myös hakea yhteystietoja HP:n sivustolta. Siirry osoitteeseen [http://www.hp.com/support,](http://www.hp.com/support) valitse maasi tai alueesi ja toimi näyttöön tulevien ohjeiden mukaan.
	- Varmista ennen palautustietovälineiden luontia, että tietokone on liitetty verkkovirtaan.
	- Luontiprosessi voi kestää jopa yli tunnin. Älä keskeytä luontiprosessia.
	- Voit tarvittaessa lopettaa ohjelman, ennen kuin DVD-palautustietovälineiden luominen on valmis. HP Recovery Manager keskeyttää nykyisen DVD-levyn polttamisen. Kun käynnistät HP Recovery Managerin seuraavan kerran, sinua kehotetaan jatkamaan.

Voit luoda HP Recovery -tietovälineet seuraavasti:

**TÄRKEÄÄ:** Tabletti, jossa on irrotettava näppäimistö: kytke tietokone näppäimistötelakkaan ennen näiden vaiheiden suorittamista.

- **1.** Kirjoita recovery tehtäväpalkin hakuruutuun ja valitse **HP Recovery Manager**.
- **2.** Valitse **Luo palautusväline** ja toimi näyttöön tulevien ohjeiden mukaan.

Jos joudut joskus palauttamaan järjestelmän, katso [Palauttaminen HP Recovery Managerin avulla](#page-58-0) [sivulla 49](#page-58-0).

# **Windows-työkalujen käyttäminen**

Voit luoda palautusvälineen, järjestelmän palautuspisteitä ja varmuuskopioida henkilökohtaisia tietoja Windowsin työkalujen avulla.

<span id="page-58-0"></span>**W** HUOMAUTUS: Jos tallennustilaa on enintään 32 Gt, Microsoftin järjestelmän palautustoiminto on oletusarvoisesti poistettu käytöstä.

Lisätietoja ja -ohjeita saat aloitusoppaasta.

**▲** Napsauta **Käynnistä**-painiketta ja valitse sitten **Aloitusopas**.

### **Palauttaminen**

Voit palauttaa järjestelmäsi usealla eri tavalla. Valitse omaa tilannettasi ja kokemustasi parhaiten vastaava menetelmä:

**TÄRKEÄÄ:** Kaikki menetelmät eivät ole käytettävissä kaikissa tuotteissa.

- Windows tarjoaa useita vaihtoehtoja varmuuskopioista palauttamiseksi, tietokoneen päivittämiseksi ja sen palauttamiseksi alkuperäiseen tilaansa. Lisätietoja saat aloitusoppaasta.
	- **▲** Napsauta **Käynnistä**-painiketta ja valitse sitten **Aloitusopas**.
- Jos joudut korjaamaan esiasennettuun sovellukseen tai ohjaimeen liittyvän ongelman, asenna yksittäinen sovellus tai ohjain uudelleen HP Recovery Managerin Asenna ohjaimia ja/tai sovelluksia uudelleen -toiminnon (vain tietyissä tuotteissa) avulla.
	- **▲** Kirjoita tehtäväpalkin hakuruutuun recovery (palautus), valitse **HP Recovery Manager**, valitse **Asenna ohjaimia ja/tai sovelluksia uudelleen** ja toimi näyttöön tulevien ohjeiden mukaan.
- Jos haluat palauttaa Windows-osion alkuperäisen sisällön, voit joko valita järjestelmän palautuksen HP Recovery -osiosta (vain tietyissä tuotteissa) tai käyttää HP-palautustietovälinettä. Lisätietoja on kohdassa Palauttaminen HP Recovery Managerin avulla sivulla 49. Jos et ole vielä luonut palautusvälinettä, katso [HP-palautustietovälineiden luominen \(vain tietyissä tuotteissa\) sivulla 47](#page-56-0).
- Vain tietyissä tuotteissa: jos haluat palauttaa tietokoneen alkuperäisten tehdasasetusten mukaisen osion ja sisällön tai jos olet vaihtanut kiintolevyn, voit käynnistää tehdasasetusten palautuksen HPpalautustietovälineeltä. Lisätietoja on kohdassa Palauttaminen HP Recovery Managerin avulla sivulla 49.
- Vain tietyissä tuotteissa: jos haluat poistaa palautusosion vapauttaaksesi kiintolevytilaa, voit käyttää HP Recovery Managerin Poista palautusosio -toimintoa.

Lisätietoja on kohdassa [HP Recovery -osion poistaminen \(vain tietyissä tuotteissa\) sivulla 52.](#page-61-0)

### **Palauttaminen HP Recovery Managerin avulla**

HP Recovery Manager -ohjelmiston avulla tietokone voidaan palauttaa alkuperäisiin tehdasasetuksiin käyttämällä joko käyttäjän luomaa tai HP:lta saatua HP-palautustietovälinettä tai vaihtoehtoisesti HP Recovery -osiota (vain tietyissä tuotteissa). Jos et ole vielä luonut palautusvälinettä, katso [HP](#page-56-0)[palautustietovälineiden luominen \(vain tietyissä tuotteissa\) sivulla 47.](#page-56-0)

#### **Hyvä tietää ennen aloittamista**

- HP Recovery Manager palauttaa vain ohjelmat, jotka on asennettu valmiiksi tietokoneeseen. Muut kuin tietokoneen mukana toimitetut ohjelmistot on ladattava valmistajan verkkosivustosta tai asennettava uudelleen valmistajan toimittamalta tietovälineeltä.
- **TÄRKEÄÄ:** Palauttamista HP Recovery Managerin avulla on pidettävä viimeisenä keinona korjata tietokoneeseen liittyvät ongelmat.
- Tietokoneen kiintolevyn vioittuessa on käytettävä HP Recovery -tietovälinettä. Jos et ole vielä luonut palautusvälinettä, katso [HP-palautustietovälineiden luominen \(vain tietyissä tuotteissa\) sivulla 47](#page-56-0).
- <span id="page-59-0"></span>● HP-palautustietovälinettä on käytettävä silloin, jos haluat käyttää tehdasasetusten palautustoimintoa (vain tietyissä tuotteissa). Jos et ole vielä luonut palautusvälinettä, katso [HP-palautustietovälineiden](#page-56-0)  [luominen \(vain tietyissä tuotteissa\) sivulla 47](#page-56-0).
- Jos tietokoneellasi ei voi luoda HP-palautustietovälinettä tai jos palautustietoväline ei toimi, voit hankkia omaan tietokoneeseesi tarkoitetut palautustietovälineet tuesta. Lisätietoja on tietokoneen mukana toimitetussa *Worldwide Telephone Numbers* (Maakohtaiset puhelinnumerot) -oppaassa. Voit myös hakea yhteystietoja HP:n verkkosivuilta. Siirry osoitteeseen [http://www.hp.com/support,](http://www.hp.com/support) valitse maasi tai alueesi ja toimi näyttöön tulevien ohjeiden mukaan.
- **TÄRKEÄÄ:** HP Recovery Manager ei automaattisesti varmuuskopioi henkilökohtaisia tietoja. Varmuuskopioi kaikki tarvitsemasi henkilökohtaiset tiedot ennen palautuksen aloittamista.

HP-palautustietovälinettä käytettäessä voit valita jonkin seuraavista palautusvaihtoehdoista:

- **HUOMAUTUS:** Kun käynnistät palautuksen, näytössä näkyvät vain omassa tietokoneessasi käytettävissä olevat vaihtoehdot.
	- Järjestelmän palautus Asentaa alkuperäisen käyttöjärjestelmän uudelleen ja määrittää tehtaalla asennettujen ohjelmien asetukset.
	- Tehdasasetusten palautus Palauttaa tietokoneen alkuperäiset tehdasasetukset poistamalla kiintolevyltä kaikki tiedot ja luomalla osiot uudelleen. Tämän jälkeen se asentaa käyttöjärjestelmän ja tehtaalla asennetut ohjelmistot uudelleen.

HP Recovery -osio (vain tietyissä tuotteissa) mahdollistaa järjestelmän palauttamisen.

#### **Palauttaminen HP Recovery -osion avulla (vain tietyissä tuotteissa)**

HP Recovery -osion avulla (vain tietyissä tuotteissa) voit suorittaa järjestelmän palautuksen ilman palautuslevyjä tai USB-palautusmuistitikkua. Tätä palautustapaa voi käyttää vain silloin, jos kiintolevy toimii edelleen.

Voit käynnistää HP Recovery Managerin HP Recovery -osiosta seuraavasti:

- **TÄRKEÄÄ:** Tabletit, joissa on irrotettava näppäimistö: kytke tietokone näppäimistötelakkaan ennen näiden vaiheiden suorittamista (vain tietyissä tuotteissa).
	- **1.** Kirjoita tehtäväpalkin hakuruutuun recovery, valitse **Recovery Manager** ja sitten **HP Recovery Environment**.

TAI

Tietokoneet tai tabletit, joissa on näppäimistö: paina tietokoneen käynnistyessä f11-näppäintä tai pidä f11-näppäintä painettuna samalla, kun painat virtapainiketta.

Tabletit, joissa ei ole näppäimistöä:

Käynnistä tabletti tai käynnistä se uudelleen ja paina äänenvoimakkuuden lisäyspainike sitten nopeasti pohjaan; paina **f11**.

– tai –

Käynnistä tabletti tai käynnistä se uudelleen ja paina äänenvoimakkuuden vähennyspainike sitten nopeasti pohjaan; paina **f11**.

– tai –

<span id="page-60-0"></span>Käynnistä tabletti tai käynnistä se uudelleen ja paina Windows-painike sitten nopeasti pohjaan; paina **f11**.

- **2.** Valitse käynnistysasetusvalikosta **Vianmääritys**.
- **3.** Valitse **Recovery Manager** ja toimi näyttöön tulevien ohjeiden mukaan.

#### **Palauttaminen HP Recovery -tietovälineen avulla**

HP Recovery -tietovälineen avulla voit palauttaa alkuperäisen järjestelmän. Voit käyttää tätä menetelmää, jos järjestelmässäsi ei ole HP Recovery -osiota tai jos kiintolevy ei toimi oikein.

- **1.** Tee mahdollisuuksien mukaan varmuuskopio kaikista omista tiedostoistasi.
- **2.** Aseta HP-palautustietoväline ja käynnistä tietokone uudelleen.
- **EX** HUOMAUTUS: Jos tietokone ei automaattisesti käynnisty HP Recovery Manager -ohjelmiston avulla uudelleen, muuta tietokoneen käynnistysjärjestystä. Katso Tietokoneen käynnistysjärjestyksen muuttaminen sivulla 51.
- **3.** Toimi näyttöön tulevien ohjeiden mukaan.

#### **Tietokoneen käynnistysjärjestyksen muuttaminen**

Jos tietokone ei käynnisty HP Recovery Managerilla uudelleen, voit muuttaa tietokoneen käynnistysjärjestystä muuttamalla BIOSissa niiden laitteiden järjestystä, joista tietokone hakee käynnistystietoja. Voit valita optisen aseman tai USB-muistitikun.

Voit muuttaa käynnistysjärjestystä seuraavasti:

- **TÄRKEÄÄ:** Tabletti, jossa on irrotettava näppäimistö: kytke tietokone näppäimistötelakkaan ennen näiden vaiheiden suorittamista.
	- **1.** Aseta HP-palautustietoväline tietokoneeseen.
	- **2.** Avaa järjestelmän **Käynnistä**-valikko.

Tietokoneet tai tabletit, joissa on näppäimistö:

**▲** Käynnistä tietokone tai käynnistä se uudelleen, paina nopeasti esc-näppäintä ja avaa sitten käynnistysasetukset painamalla f9-näppäintä.

Tabletit, joissa ei ole näppäimistöä:

**▲** Käynnistä tabletti tai käynnistä se uudelleen ja paina äänenvoimakkuuden lisäyspainike sitten nopeasti pohjaan; paina **f9**.

 $-$  tai  $-$ 

Käynnistä tabletti tai käynnistä se uudelleen ja paina äänenvoimakkuuden vähennyspainike sitten nopeasti pohjaan; paina **f9**.

– tai –

Käynnistä tabletti tai käynnistä se uudelleen ja paina Windows-painike sitten nopeasti pohjaan; paina **f9**.

- **3.** Valitse optinen asema tai USB-muistitikku, josta haluat suorittaa käynnistyksen.
- **4.** Toimi näyttöön tulevien ohjeiden mukaan.

### <span id="page-61-0"></span>**HP Recovery -osion poistaminen (vain tietyissä tuotteissa)**

HP Recovery Manager -ohjelmiston avulla voit poistaa HP Recovery -osion vapauttaaksesi kiintolevytilaa.

**TÄRKEÄÄ:** Kun olet poistanut HP Recovery-osion, et voi palauttaa järjestelmää tai luoda HPpalautusvälinettä HP Recovery-osiosta. Luo siis HP Recovery -tietoväline ennen palautusosion poistamista. Katso [HP-palautustietovälineiden luominen \(vain tietyissä tuotteissa\) sivulla 47.](#page-56-0)

**HUOMAUTUS:** Poista palautusosio -asetus on käytettävissä vain niissä tuotteissa, jotka tukevat tätä toimintoa.

Voit poistaa HP Recovery -osion seuraavasti:

- **1.** Kirjoita recovery tehtäväpalkin hakuruutuun ja valitse **HP Recovery Manager**.
- **2.** Valitse **Poista palautusosio** ja toimi näyttöön tulevien ohjeiden mukaan.

# <span id="page-62-0"></span>**13 Teknisiä tietoja**

# **Virransyöttö**

Tässä esitetyistä virrankäyttöön liittyvistä tiedoista on hyötyä, jos matkustat ulkomaille tietokoneen kanssa.

Tietokonetta käytetään tasavirralla, jota saadaan vaihtovirta- tai tasavirtalähteestä. Vaihtovirtalähteen nimellisjännitteen on oltava 100–240 V, 50–60 Hz. Vaikka tietokonetta voidaan käyttää itsenäisen tasavirtalähteen kanssa, sitä tulisi käyttää vain HP:n toimittaman ja tietokoneen kanssa käytettäväksi hyväksymän verkkovirtalaitteen tai tasavirtalähteen kanssa.

Tämä tietokone voi käyttää tasavirtaa seuraavien määritysten mukaisesti: Käyttöjännite ja -virta vaihtelevat ympäristön mukaan. Tietokoneen jännite ja virta on ilmoitettu viranomaisten ilmoitukset -tarrassa.

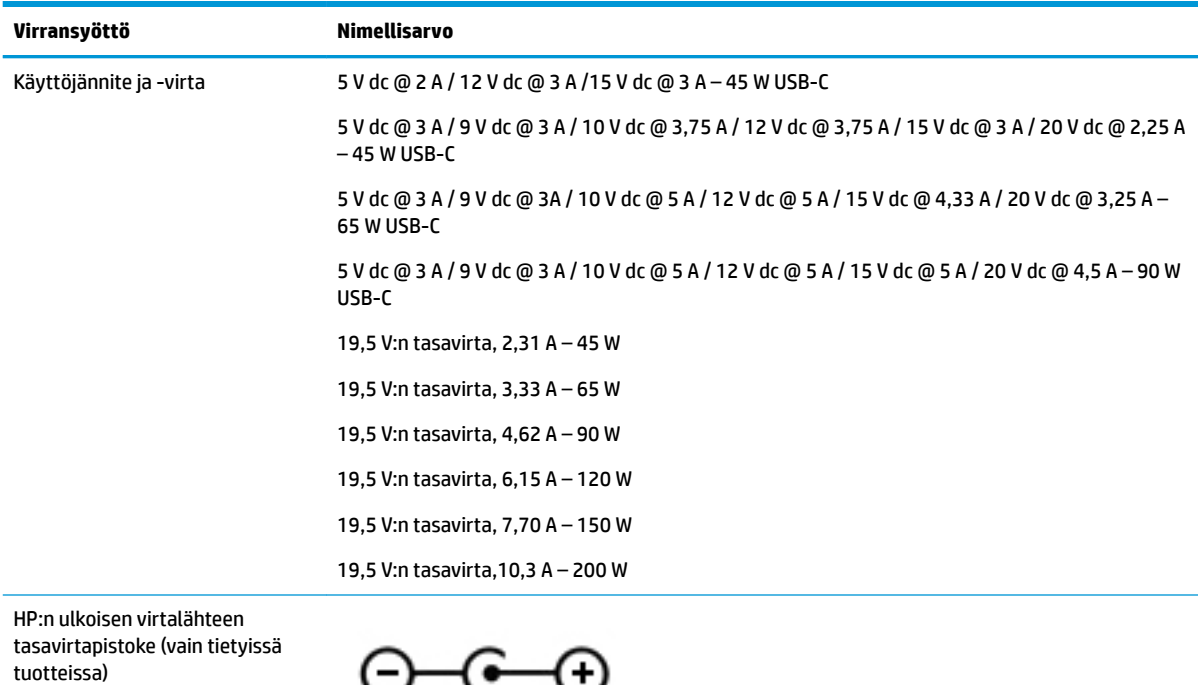

**HUOMAUTUS:** Tämä tuote on suunniteltu Norjassa käytettäviin tietotekniikan sähköjärjestelmiin, joiden vaihejännite on korkeintaan 240 V rms.

# <span id="page-63-0"></span>**Käyttöympäristö**

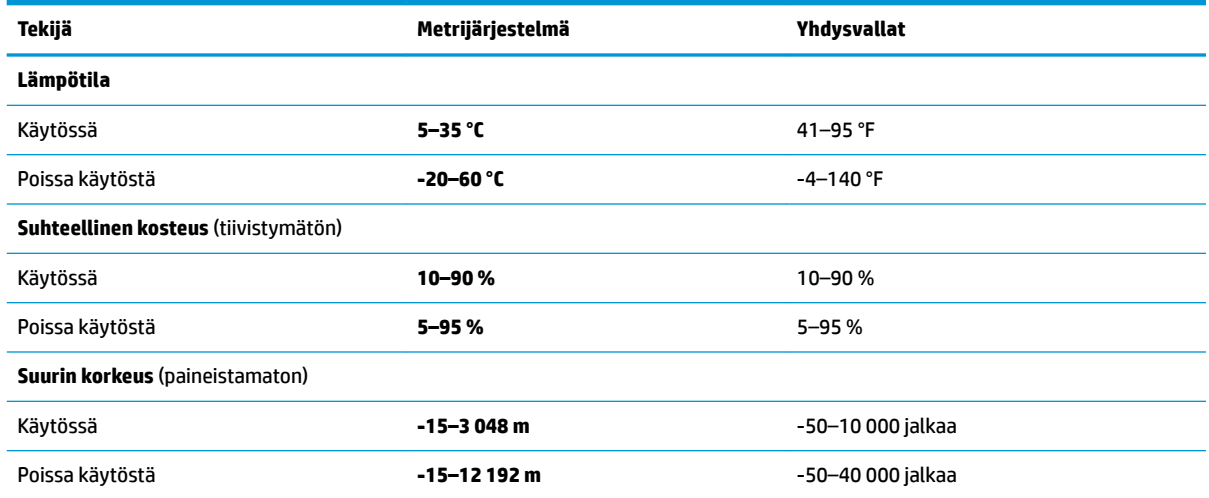

# <span id="page-64-0"></span>**14 Staattisen sähkön purkaus**

Staattisen sähkön purkauksella tarkoitetaan staattisen sähkövarauksen purkautumista kahden esineen tai kappaleen koskettaessa toisiaan. Esimerkiksi ovenkahvasta lattiamaton päällä kävelemisen jälkeen saatu sähköisku johtuu staattisesta sähköstä.

Sormista tai muusta sähköä johtavasta lähteestä purkautuva staattinen sähkö voi vahingoittaa laitteen elektronisia osia.

Tietokoneen tai aseman vahingoittumisen ja henkilökohtaisten tai muiden tärkeiden tietojen menettämisen voi estää seuraavilla varotoimenpiteillä:

- Jos osien poistamis- tai asennusohjeissa neuvotaan irrottamaan tietokoneen virtajohto, varmista, että laite on maadoitettu asianmukaisesti.
- Pidä komponentit omissa staattiselta sähköltä suojatuissa pakkauksissaan, kunnes olet valmis asentamaan ne.
- Älä kosketa liittimiä, johtimia tai virtapiirejä. Käsittele elektronisia komponentteja niin vähän kuin mahdollista.
- Älä käytä magneettisia työkaluja.
- Ennen kuin alat käsitellä osia, pura staattinen sähkövaraus koskettamalla jotakin maalaamatonta metallipintaa.
- Jos poistat komponentin, laita se staattiselta sähköltä suojattuun pakkaukseen.

# <span id="page-65-0"></span>**15 Esteettömyys**

HP suunnittelee, tuottaa ja markkinoi tuotteita ja palveluita, joita kaikki, myös vammaiset henkilöt, voivat käyttää sellaisenaan ilman apuvälineitä tai asianmukaisten apuvälineiden avulla.

## **Tuetut avustavat teknologiat**

HP:n tuotteet tukevat laajaa valikoimaa käyttöjärjestelmien avustavia teknologioita, ja ne voi määritellä toimimaan muiden avustavien teknologioiden kanssa. Saat lisätietoja avustavista toiminnoista käyttämällä laitteesi hakutoimintoa.

**HUOMAUTUS:** Saat lisätietoja tietystä avustavasta teknologiatuotteesta ottamalla yhteyttä kyseisen tuotteen asiakastukeen.

## **Yhteyden ottaminen tukeen**

Parannamme jatkuvasti tuotteidemme ja palvelujemme esteettömyyttä ja otamme mielellämme vastaan käyttäjäpalautetta. Jos tuotteen käytössä on ongelmia tai haluat kertoa esteettömyysominaisuuksista, joista on ollut sinulle hyötyä, ota yhteyttä soittamalla numeroon +1 888 259 5707 maanantaista perjantaihin klo 6– 21 Pohjois-Amerikan Mountain Time -aikaa. Jos olet kuulovammainen ja käytät TRS/VRS/WebCapTelpalvelua, soita teknistä tukea tai esteettömyysominaisuuksia koskevissa asioissa numeroon +1 877 656 7058 maanantaista perjantaihin klo 6–21 Pohjois-Amerikan Mountain Time -aikaa.

**W** HUOMAUTUS: Tukea on saatavilla vain englannin kielellä.

# <span id="page-66-0"></span>**Hakemisto**

#### **A**

akku akun heikko varaustaso [31](#page-40-0) akun heikon varaustason korjaaminen [31](#page-40-0), [32](#page-41-0) latauksen purkaminen [31](#page-40-0) tehtaalla sinetöity [30](#page-39-0) tietojen etsiminen [30](#page-39-0) virran säästäminen [31](#page-40-0) akkuvirta [30](#page-39-0) akun heikko varaustaso [31](#page-40-0) akun tiedot, etsiminen [30](#page-39-0) alkuperäisen järjestelmän palauttaminen [49](#page-58-0) asentaminen valinnainen vaijerilukko [41](#page-50-0)

### **B**

BIOS päivityksen lataaminen [43](#page-52-0) version määrittäminen [42](#page-51-0) BIOS. päivittäminen [42](#page-51-0) Setup Utility -apuohjelman käynnistäminen [42](#page-51-0) Bluetooth-laite [16](#page-25-0), [18](#page-27-0) Bluetooth-tarra [9](#page-18-0)

#### **C**

caps lock (aakkoslukko) -merkkivalo, tunnistaminen [12](#page-21-0)

#### **E**

esc-näppäin, tunnistaminen [10](#page-19-0) esteettömyys [56](#page-65-0)

#### **F**

fn-näppäin, tunnistaminen [10](#page-19-0)

#### **G**

GPS [18](#page-27-0)

#### **H**

HDMI, ääniasetusten määrittäminen [22](#page-31-0) HDMI-portti tunnistaminen [5](#page-14-0) yhteyden muodostaminen [22](#page-31-0) Horrostila käynnistyy, kun akun varaustaso on kriittisen heikko [31](#page-40-0) poistuminen [29](#page-38-0) siirtyminen [29](#page-38-0) HP:n mobiililaajakaista aktivointi [17](#page-26-0) IMEI-numero [17](#page-26-0) MEID-numero [17](#page-26-0) HP 3D DriveGuard [34](#page-43-0) HP Apps Store, käyttäminen [1](#page-10-0) HP PC Hardware Diagnostics (UEFI) käyttäminen [45](#page-54-0) Virheen tunnuskoodi [45](#page-54-0) HP Recovery Manager käynnistysongelmien korjaaminen [51](#page-60-0) käynnistäminen [50](#page-59-0) HP Recovery -osio irrottaminen [52](#page-61-0) palauttaminen [50](#page-59-0) HP Recovery -tietoväline palauttaminen [51](#page-60-0) HP Recovery -tietovälineet luominen [47](#page-56-0) HP-resurssit [2](#page-11-0) HP Touchpoint Manager [41](#page-50-0) huoltotarrat, sijainti [8](#page-17-0)

#### **I**

IMEI-numero [17](#page-26-0) internet-tietoturvaohjelmisto, käyttäminen [40](#page-49-0)

#### **J**

julkinen WLAN-verkko [17](#page-26-0) järjestelmä ei vastaa [33](#page-42-0) järjestelmän palauttaminen [49](#page-58-0) järjestelmän palautuspiste luominen [48](#page-57-0) järjestelmän palautuspiste, luominen [47](#page-56-0)

#### **K**

kahden sormen liu'utus, kosketusalustaele [25](#page-34-0) kahden sormen napautus, kosketusalustan ele [25](#page-34-0) kahden sormen puristuszoomaus, kosketusalustan ja kosketusnäytön ele [24](#page-33-0) kaiuttimet yhteyden muodostaminen [20](#page-29-0) kaiuttimet, tunnistaminen [7](#page-16-0) kamera käyttäminen [20](#page-29-0) tunnistaminen [7](#page-16-0) kameran merkkivalo, tunnistaminen [7](#page-16-0) korttipaikat micro-SD-muistikortinlukija [5](#page-14-0) Kosketusalustan eleet kahden sormen napautus [25](#page-34-0) kolmen sormen liu'utus [26](#page-35-0) liu'utus kahdella sormella [25](#page-34-0) neljän sormen napautus [25](#page-34-0) kosketusalustan kolmen sormen liu'utus -ele [26](#page-35-0) kosketusnäytön eleet liu'utus yhdellä sormella [26](#page-35-0) kriittisen heikko akun varaustaso [31](#page-40-0) kuulokemikrofonit, kytkeminen [21](#page-30-0) kuulokkeet, kytkeminen [20](#page-29-0) käynnistysjärjestys muuttaminen [51](#page-60-0) käyttöympäristö [54](#page-63-0)

#### **L**

laitteen siirtäminen lepo- ja horrostilaan [28](#page-37-0) langaton verkko, suojaaminen [41](#page-50-0) langaton verkko (WLAN) julkinen WLAN-verkko [17](#page-26-0) toiminta-alue [17](#page-26-0) yhteyden muodostaminen [17](#page-26-0) yrityksen WLAN-verkko [17](#page-26-0)

langattoman laitteen hyväksyntätarra [9](#page-18-0) langattoman yhteyden merkkivalo [16](#page-25-0) langattoman yhteyden painike [16](#page-25-0) langattoman yhteyden säätimet käyttöjärjestelmä [16](#page-25-0) painike [16](#page-25-0) lentokonetila [16](#page-25-0) lentokonetilan näppäin [11,](#page-20-0) [16](#page-25-0) lepotila poistuminen [28](#page-37-0) siirtyminen [28](#page-37-0) lepotila ja horrostila siirtyminen [28](#page-37-0) Levyn eheytys -ohjelmisto [34](#page-43-0) Levyn uudelleenjärjestäminen ohjelmisto [34](#page-43-0) liitännät äänilähdön (kuulokkeiden) / äänitulon (mikrofonin) yhdistelmä [6](#page-15-0) liu'utus yhdellä sormella, kosketusnäytön ele [26](#page-35-0)

#### **M**

magneettiset salvat, tunnistaminen [8](#page-17-0) MEID-numero [17](#page-26-0) merkkivalot caps lock (aakkoslukko) [12](#page-21-0) mykistys [12](#page-21-0) Verkkovirtalaite ja akku [5](#page-14-0) micro-HDMI-portti tunnistaminen [5](#page-14-0) mikro-SD-muistikortinlukija, tunnistaminen [5](#page-14-0) minimoidun näköistiedoston palautus [50](#page-59-0) minimoitu näköistiedosto, luominen [49](#page-58-0) Miracast [23](#page-32-0) mobiililaajakaista aktivointi [17](#page-26-0) IMEI-numero [17](#page-26-0) MEID-numero [17](#page-26-0) muistikortin lukulaite, tunnistaminen [5](#page-14-0) Mykistyksen merkkivalo [12](#page-21-0)

#### **N**

napautus, TouchPadin ja kosketusnäytön ele [24](#page-33-0) neljän sormen napautus, kosketusalustan ele [25](#page-34-0) näppäimet esc [10](#page-19-0) fn [10](#page-19-0) lentokonetila [11](#page-20-0) toiminto [10](#page-19-0) Windows [10](#page-19-0) näppäimistöalusta osat [10](#page-19-0) yhteyden muodostaminen [14](#page-23-0) näppäimistö ja valinnainen hiiri käyttäminen [27](#page-36-0) näppäimistön ja valinnaisen hiiren käyttäminen [27](#page-36-0)

#### **O**

ohjausalue [13](#page-22-0) ohjelmien ja ohjainten päivittäminen [35](#page-44-0) ohjelmisto HP 3D DriveGuard [34](#page-43-0) Levyn eheytys [34](#page-43-0) Levyn uudelleenjärjestäminen [34](#page-43-0) ohjelmistojen ja tietojen varmuuskopiointi [41](#page-50-0) ohjelmistopäivitykset, asentaminen [40](#page-49-0) oikea ohjausalue, tunnistaminen [13](#page-22-0) osat alareuna [8](#page-17-0) näppäimistöalusta [10](#page-19-0) näyttö [7](#page-16-0) oikealla sivulla olevat [5](#page-14-0) vasemmalla sivulla olevat [6](#page-15-0) yläreuna [8](#page-17-0)

### **P**

painikkeet virta [8](#page-17-0) palauttaminen asetukset [49](#page-58-0) HP Recovery Manager [49](#page-58-0) HP Recovery -tietovälineiden avulla [48](#page-57-0) järjestelmä [49](#page-58-0)

käynnistäminen [50](#page-59-0) levyt [48](#page-57-0), [51](#page-60-0) tietoväline [51](#page-60-0) tuetut levyt [48](#page-57-0) USB-muistitikku [51](#page-60-0) palautusosio irrottaminen [52](#page-61-0) palautustietovälineet luominen [47](#page-56-0) luominen HP Recovery Managerin avulla [48](#page-57-0) palomuuriohjelmisto [40](#page-49-0) parhaat käytännöt [1](#page-10-0) pohjassa olevat [9](#page-18-0) portit HDMI [22](#page-31-0) micro-HDMI [5](#page-14-0) Miracast [23](#page-32-0) USB 3.0 [5](#page-14-0) USB Type-C -virtaliitin [5](#page-14-0)

### **S**

salasanan määrittäminen järjestelmän aktivoitumisen yhteyteen [29](#page-38-0) salasanat Setup Utility (BIOS) [39](#page-48-0) Windows [38](#page-47-0) salasanojen käyttäminen [38](#page-47-0) sammuttaminen [33](#page-42-0) sarjanumero [9](#page-18-0) sarjanumero, tietokone [9](#page-18-0) Setup Utility (BIOS) -salasanat [39](#page-48-0) sisäinen mikrofoni, tunnistaminen [8](#page-17-0) sormenjäljet, rekisteröinti [39](#page-48-0) staattisen sähkön purkaus [55](#page-64-0)

### **T**

Takana oleva kamera, tunnistaminen [7](#page-16-0) tarrat Bluetooth [9](#page-18-0) huoltotarra [8](#page-17-0) langattoman laitteen hyväksyntä [9](#page-18-0) sarjanumero [9](#page-18-0) viranomaisten ilmoitukset [9](#page-18-0) WLAN [9](#page-18-0) telakointiportti, tunnistaminen [8](#page-17-0) teräväpiirtolaitteet, liittäminen [22,](#page-31-0) [23](#page-32-0) tietojen etsiminen laitteisto [4](#page-13-0) ohjelmisto [4](#page-13-0) tietokoneen kuljettaminen matkoilla [9,](#page-18-0) [36](#page-45-0) tietokoneen lähettäminen [36](#page-45-0) tietokoneen puhdistaminen [35](#page-44-0) tietokoneen sammuttaminen [33](#page-42-0) tietokoneen ylläpito [35](#page-44-0) toimintonäppäimet [10](#page-19-0) tunnistaminen [10](#page-19-0) **TouchPad** käyttäminen [24](#page-33-0) TouchPadin ja kosketusnäytön eleet kahden sormen puristuszoomaus [24](#page-33-0) napautus [24](#page-33-0) TouchPadin käyttäminen [24](#page-33-0) TouchPadin vyöhyke, tunnistaminen [13](#page-22-0) tuetut levyt, palauttaminen [48](#page-57-0) tuotteen nimi ja numero, tietokone [9](#page-18-0)

#### **U**

ulkoinen verkkovirtalähde, käyttäminen [32](#page-41-0) ulkoisen verkkovirtalähteen käyttäminen [32](#page-41-0) USB 3.0 -portti, tunnistaminen [5](#page-14-0) USB Type-C -virtaliitäntäportti, tunnistaminen [5](#page-14-0)

#### **V**

vaijerilukko, asentaminen [41](#page-50-0) varmuuskopiot [47](#page-56-0) vasen ohjausalue, tunnistaminen [13](#page-22-0) verkkovirtalaite, testaaminen [32](#page-41-0) verkkovirtalaite/akku [5](#page-14-0) verkkovirtalaitteen testaaminen [32](#page-41-0) video [21](#page-30-0) viranomaisten ilmoitukset langattoman laitteen hyväksyntätarrat [9](#page-18-0) viranomaisten ilmoitukset tarra [9](#page-18-0) virranhallinta [28](#page-37-0)

virransyöttö [53](#page-62-0) virta akku [30](#page-39-0) verkkovirta [32](#page-41-0) virta-asetukset, käyttäminen [30](#page-39-0) virta-asetusten käyttäminen [30](#page-39-0) virtamittari, käyttäminen [30](#page-39-0) virtamittarin asetusten käyttäminen [30](#page-39-0) virtapainike, tunnistaminen [8](#page-17-0) virustorjuntaohjelmisto, käyttäminen [40](#page-49-0)

#### **W**

Windows järjestelmän palautuspiste [47](#page-56-0), [48](#page-57-0) Windows Hello käyttäminen [39](#page-48-0) Windows-näppäin, tunnistaminen [10](#page-19-0) Windows-salasanat [38](#page-47-0) Windows-työkalut käyttäminen [48](#page-57-0) WLAN-laite [9](#page-18-0) WLAN-tarra [9](#page-18-0) WWAN-laite [17](#page-26-0)

#### **Y**

yhteyden muodostaminen WLANverkkoon [17](#page-26-0) ylläpito HP 3D DriveGuard [34](#page-43-0) Levyn eheytys [34](#page-43-0) Levyn uudelleenjärjestäminen [34](#page-43-0) ohjelmien ja ohjainten päivittäminen [35](#page-44-0) yrityksen WLAN-verkko [17](#page-26-0)

#### **Ä**

Ääni [21](#page-30-0) ääniasetukset, käyttäminen [21](#page-30-0) ääniasetusten käyttäminen [21](#page-30-0) äänilähdön (kuulokkeiden) / äänitulon (mikrofonin) yhdistelmäliitäntä, tunnistaminen [6](#page-15-0)